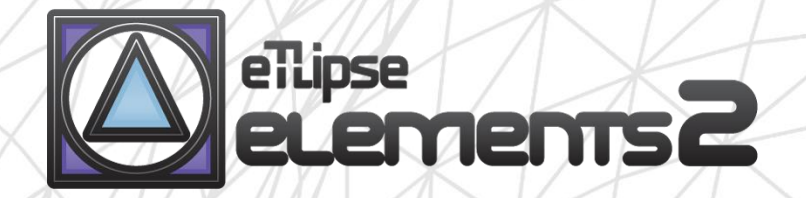

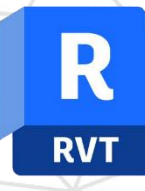

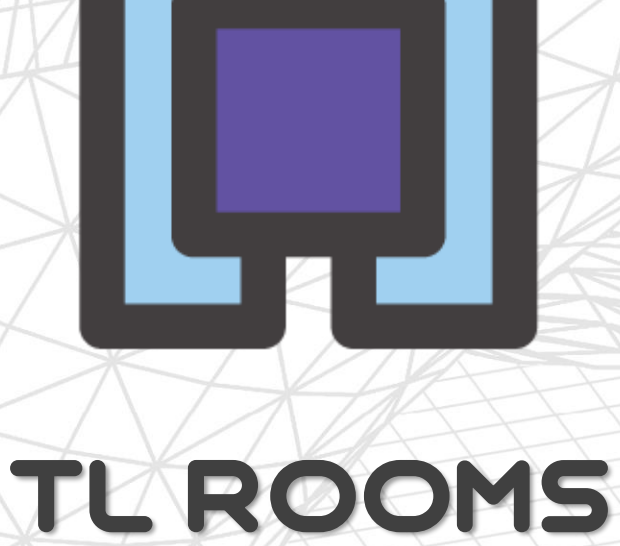

# manual (pt-BR)

abril 14, 2024

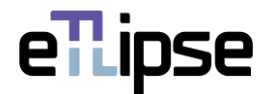

#### **TL ELEMENTS: ROOMS – MODELAGEM CONTEXTUAL \\ MANUAL**

TL ROOMS é uma ferramenta para filtragem e seleção manual de ambientes; adição de revestimentos a paredes por ambientes associados; inserção de paredes no lado externo ou interno de paredes existentes de ambientes; mudança de tipo de união para múltiplas paredes; criação de Paredes, Pisos e Forros (Revit 2022+ apenas) para ambientes selecionados; ajuste de tipo de parede por função da parede e adição de perfis a paredes. Você pode utilizar funcionalidades básicas das listas do TL Elements para manipular seleção e visualização de elementos. As ferramentas de visualização integradas do TL Elements estão também disponíveis para melhorar este fluxo de trabalho.

Este é um manual para obtenção de noções básicas do comando. Por favor, tenha em mente que, fora este e qualquer outro material de apoio, TL Elements também fornece dicas úteis com descrições de recursos que você pode invocar ao passar o mouse sobre os botões da aplicação.

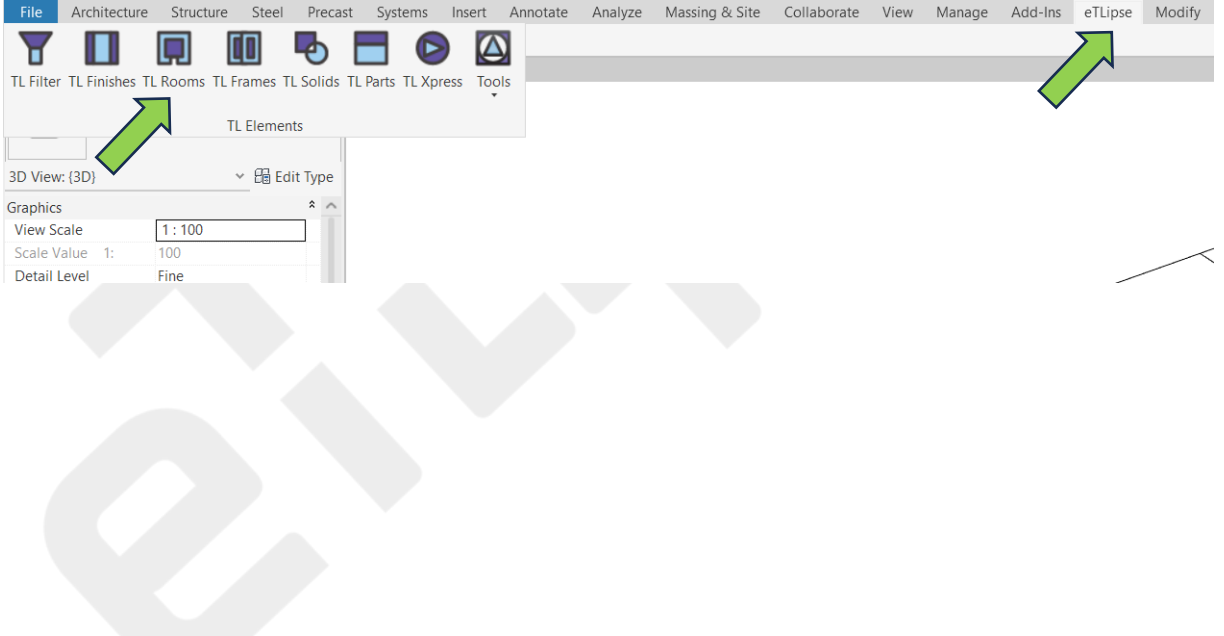

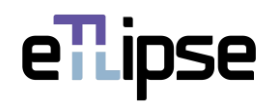

# **SUMÁRIO**

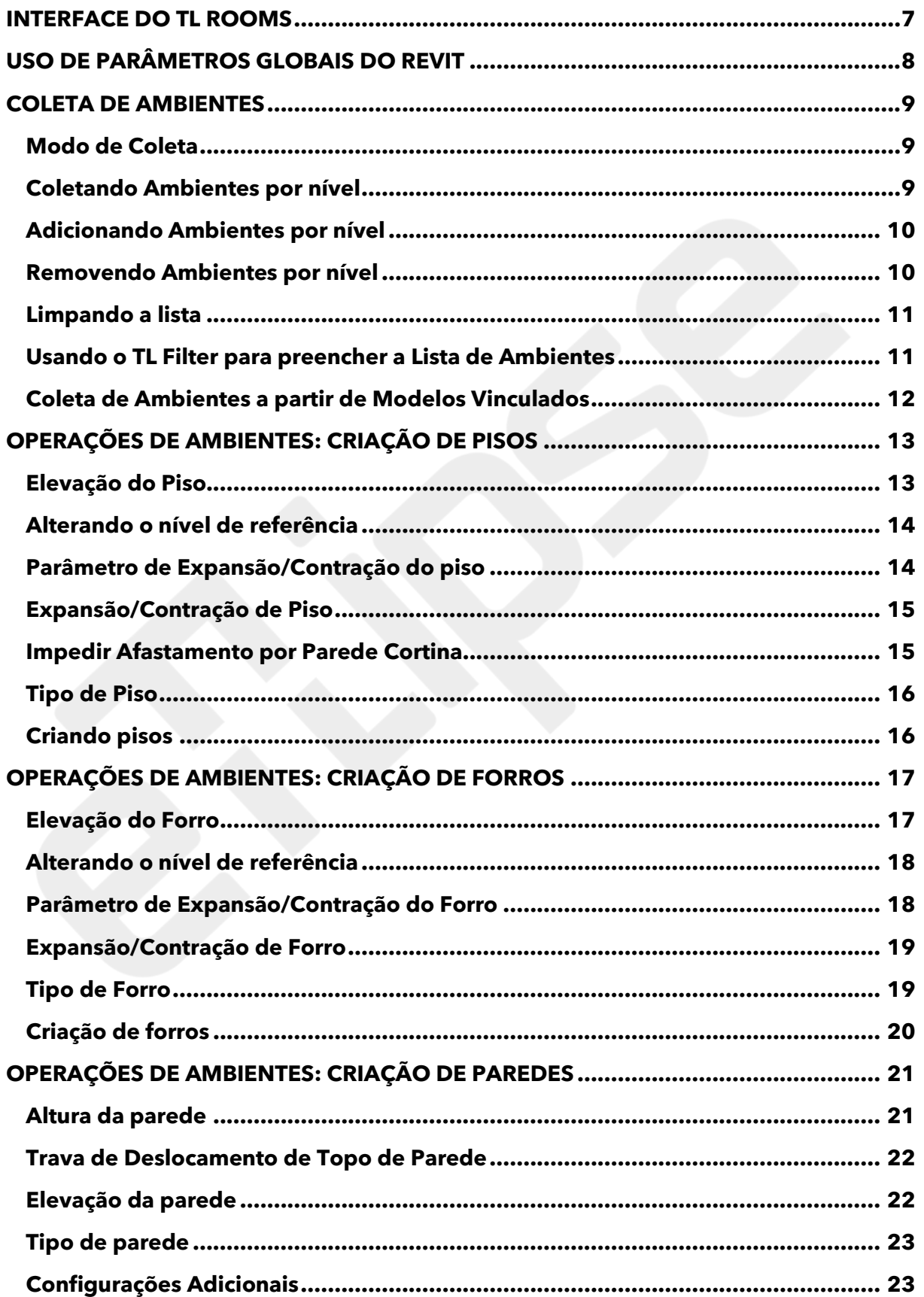

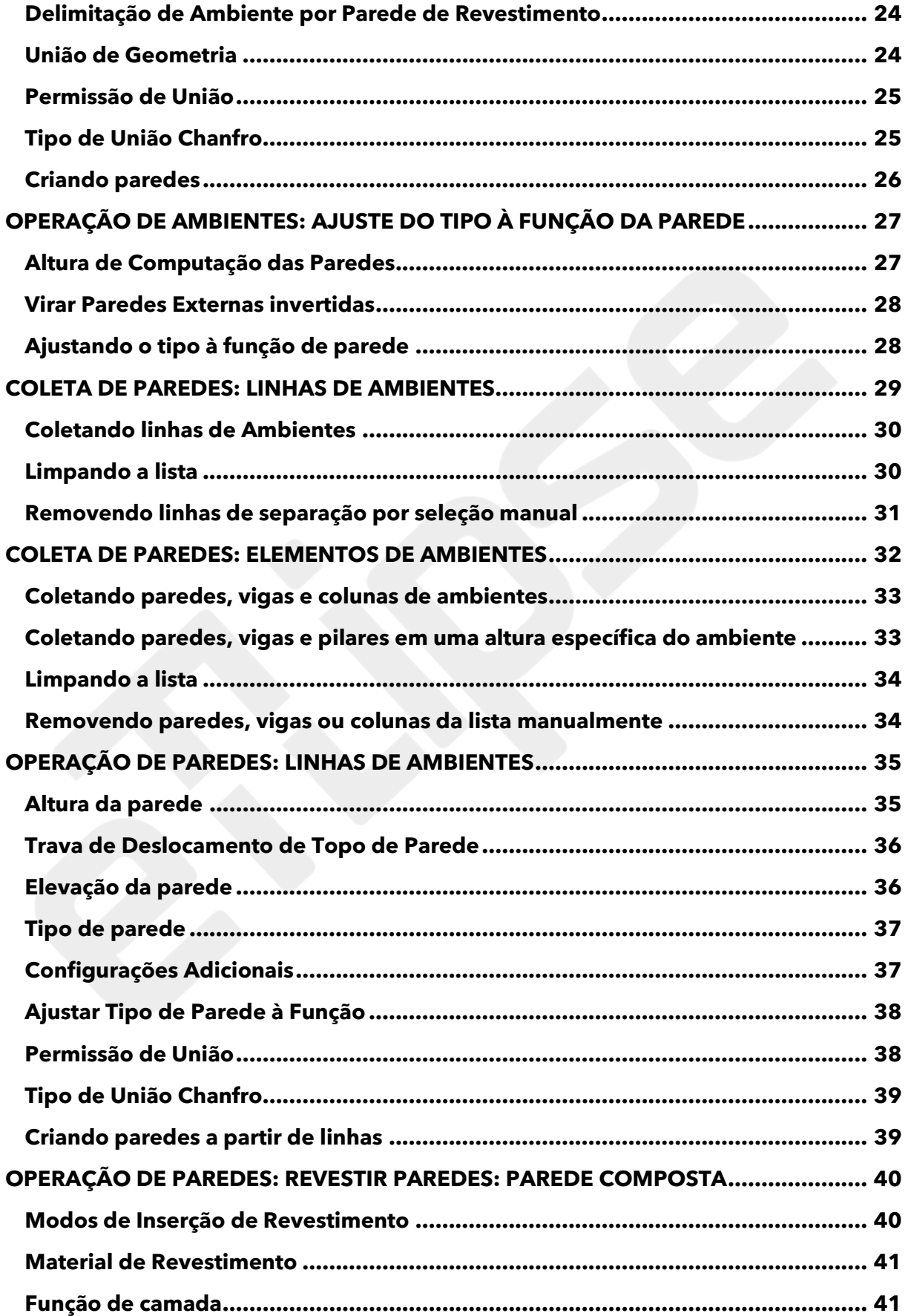

# ellipse

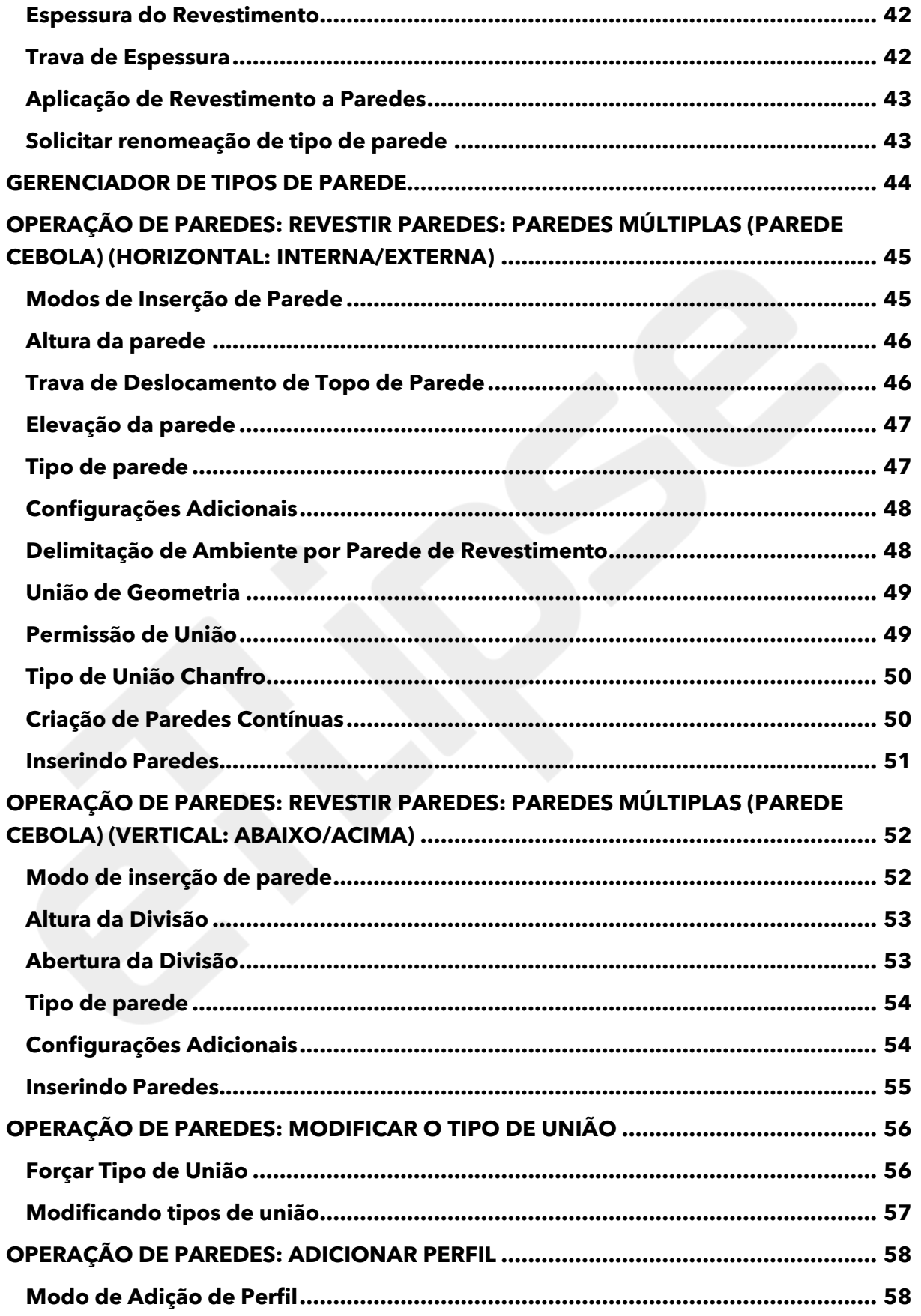

# eTLipse

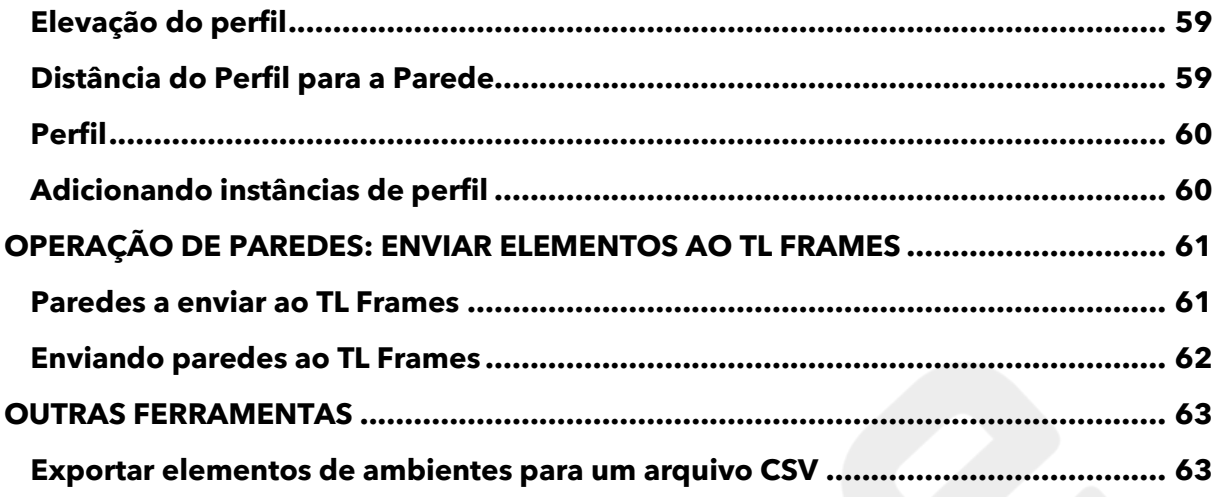

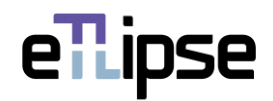

#### <span id="page-6-0"></span>**INTERFACE DO TL ROOMS**

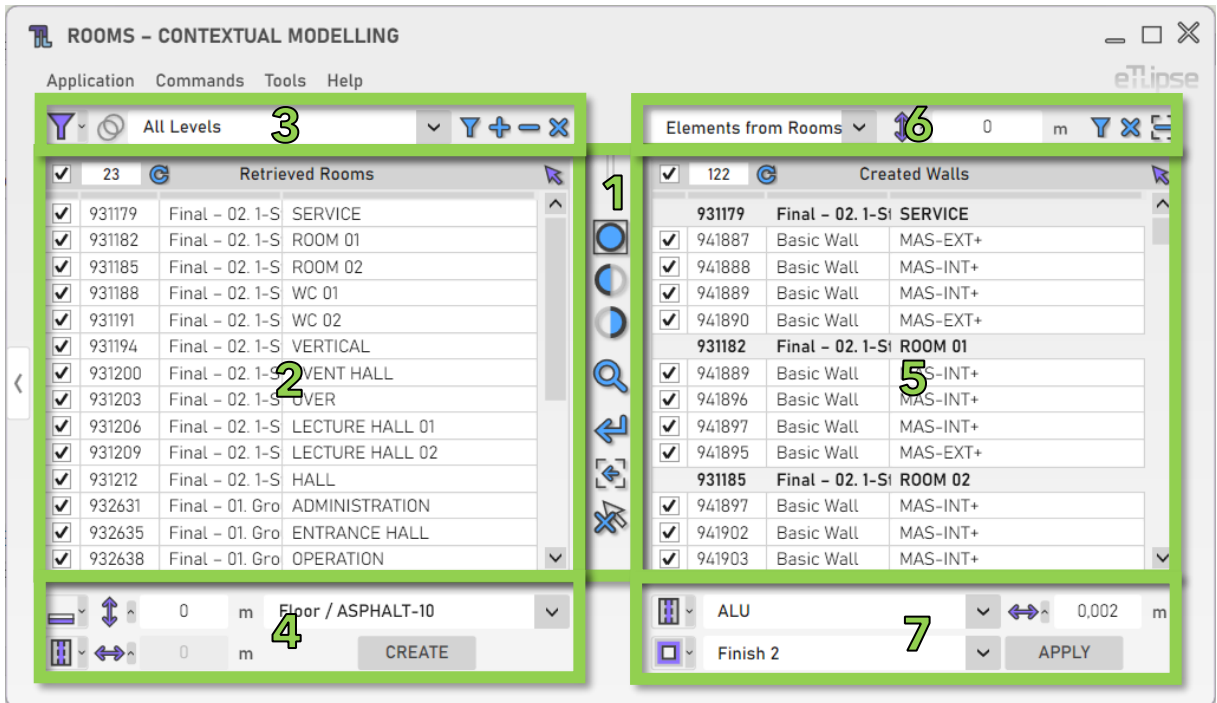

Como podemos ver na imagem, a interface de usuário do TL Rooms fornece:

- 1. Um conjunto de ferramentas de visualização.
- 2. Uma lista de elementos da categoria Ambientes (Lista de Ambientes Coletados).
- 3. Um conjunto de ferramentas para filtragem de ambientes (para preencher a Lista de Ambientes Coletados).
- 4. Um conjunto de ferramentas para operações com os ambientes marcados na Lista de Ambientes Coletados.
- 5. Uma lista de elementos das categorias Paredes/Colunas/Colunas Estruturais/Quadro Estrutural/Linhas de Separação de Ambientes (Lista de Coleta de Paredes).
- 6. Um conjunto de ferramentas para filtragem de paredes/pilares/vigas/linhas de separação (para preencher a Lista de Coleta de Paredes).
- 7. Um conjunto de ferramentas para operações com as paredes/pilares/vigas/linhas de separação marcadas na Lista de Coleta de Paredes.

Para saber como usar os controles em listas e as ferramentas de visualização, consulte os guias "TL List" e "TL Visualization Tools".

Todas as caixas de texto numéricas na interface assumirão valores na unidade atualmente definida para comprimento no projeto ativo (para os exemplos neste guia, será metro) e também podem analisar fórmulas simples de multiplicação, divisão, subtração e adição nesta unidade.

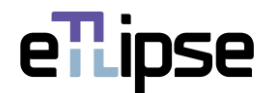

# <span id="page-7-0"></span>**USO DE PARÂMETROS GLOBAIS DO REVIT**

Antes de usar qualquer um dos vários recursos do TL Rooms, devemos observar que cada campo para valor numérico em sua interface do usuário pode ser bloqueado e receber valores de parâmetros globais do Revit. Devemos ter em mente que o parâmetro global deve sempre corresponder ao tipo de unidade do campo numérico (campos para valores de comprimento exigem parâmetros globais de comprimento, campos para valores inteiros exigem parâmetro global inteiro, etc.).

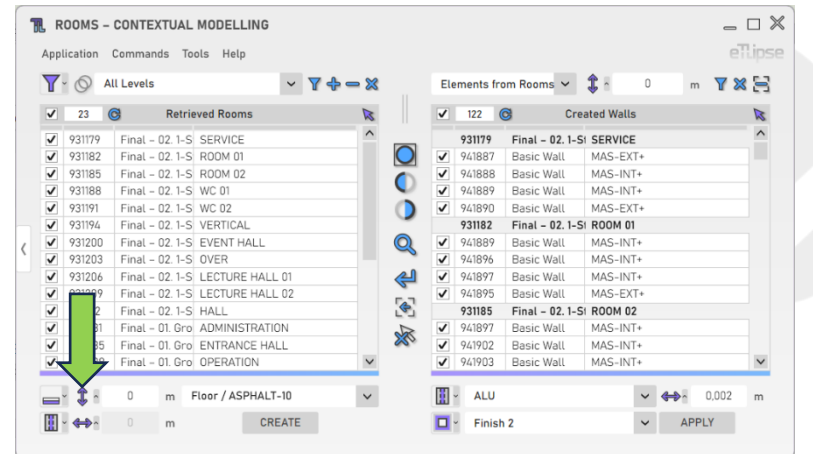

Cada campo é precedido por um botão que abre o painel com a opção de vincular os valores no campo a um parâmetro global do Revit. Na imagem, podemos ver um exemplo desse botão ao lado de um campo que recebe valores para elevações de paredes (no caso, valores de comprimento).

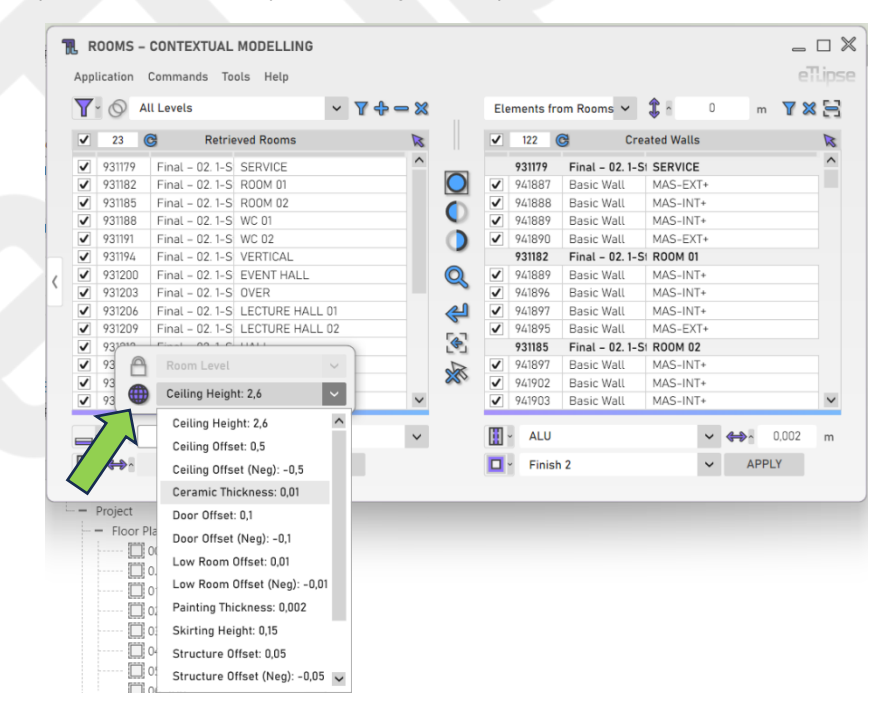

Depois de clicar no botão, podemos clicar no ícone "globo" para bloquear o campo para um dos parâmetros globais disponíveis do respectivo tipo de unidade encontrado no projeto ativo do Revit.

Se nenhum parâmetro global para o tipo de unidade do campo for encontrado, o botão para abrir o painel será desativado.

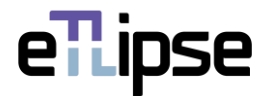

# <span id="page-8-0"></span>**COLETA DE AMBIENTES**

#### <span id="page-8-1"></span>**Modo de Coleta**

Você pode coletar ambientes de duas maneiras: filtrando-os por nível ("Filtragem") ou selecionando manualmente aqueles que desejar na vista ativa do Revit ("Seleção Manual"). Você pode definir o modo de coleta na caixa suspensa "Alternar Modo de Coleta":

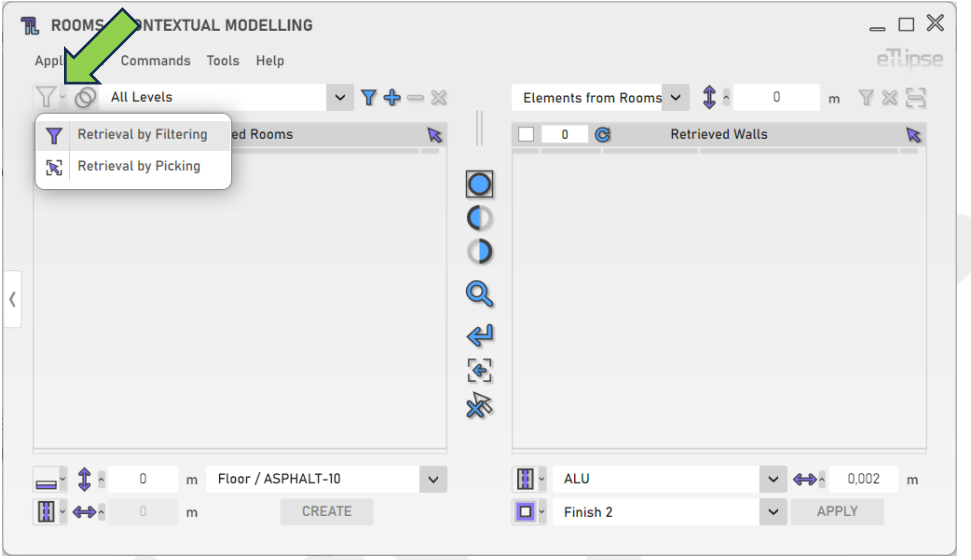

# <span id="page-8-2"></span>**Coletando Ambientes por nível**

Para coletar e listar ambientes de um nível, você deve escolher um nível na caixa suspensa "Níveis de ambiente" e clicar no botão "Coletar ambientes". No modo Manual, você terá de selecionar manualmente os ambientes do nível escolhido na vista ativa do Revit. Lembre-se de que, se houver elementos já selecionados na vista do Revit, esses elementos serão listados.

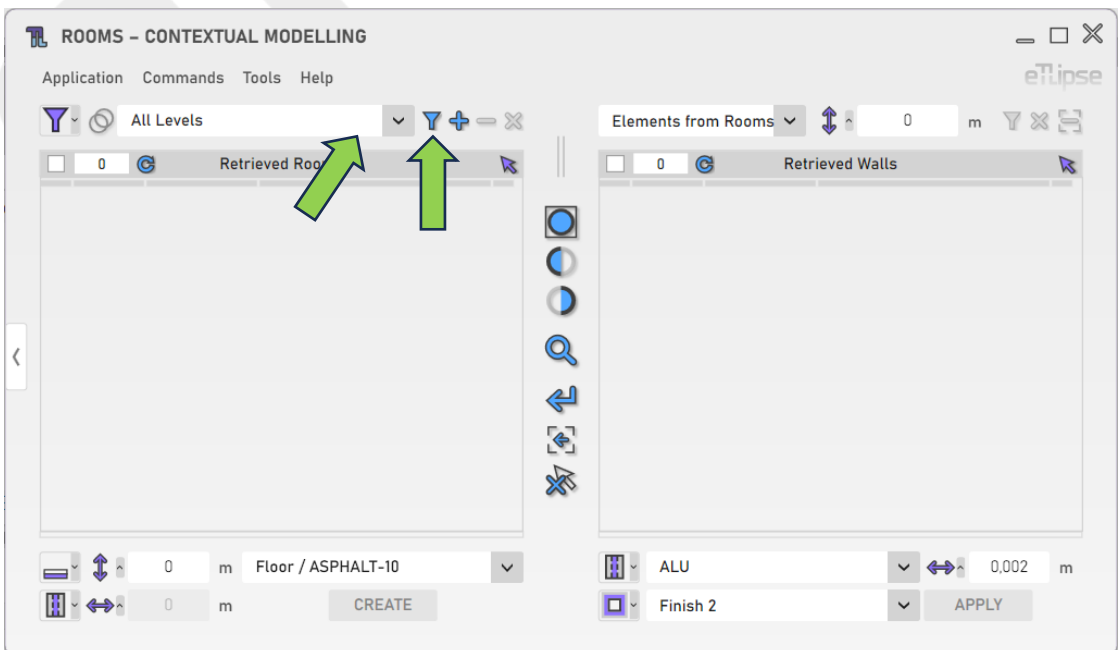

eTLipse - Computação, Engenharia e Responsabilidade Social Ltda. www.etlipse.com | info@etlipse.com

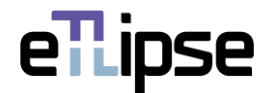

#### <span id="page-9-0"></span>**Adicionando Ambientes por nível**

Para adicionar ambientes de um nível específico à lista, você deve escolher um nível na caixa suspensa "Níveis de ambiente" e clicar no botão "Adicionar ambientes". No modo Manual, você terá de selecionar manualmente os ambientes do nível escolhido que quer adicionar na vista ativa do Revit.

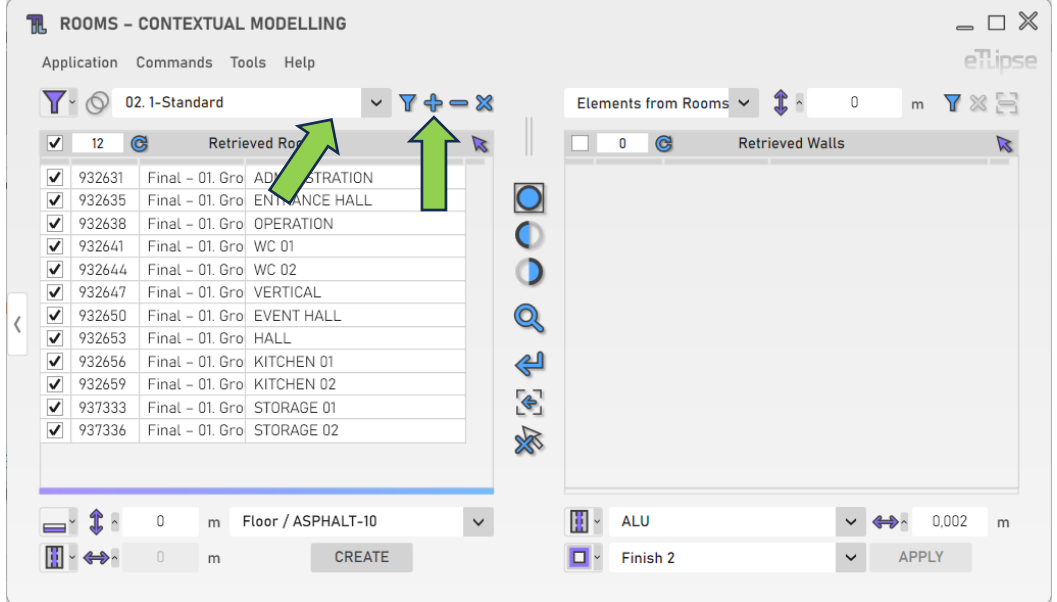

# <span id="page-9-1"></span>**Removendo Ambientes por nível**

Para remover ambientes de um nível específico da lista, você deve escolher um nível na caixa suspensa "Níveis de ambiente" e clicar no botão "Remover ambientes". No modo Manual, você terá de selecionar manualmente os ambientes do nível escolhido que quer remover na vista ativa do Revit.

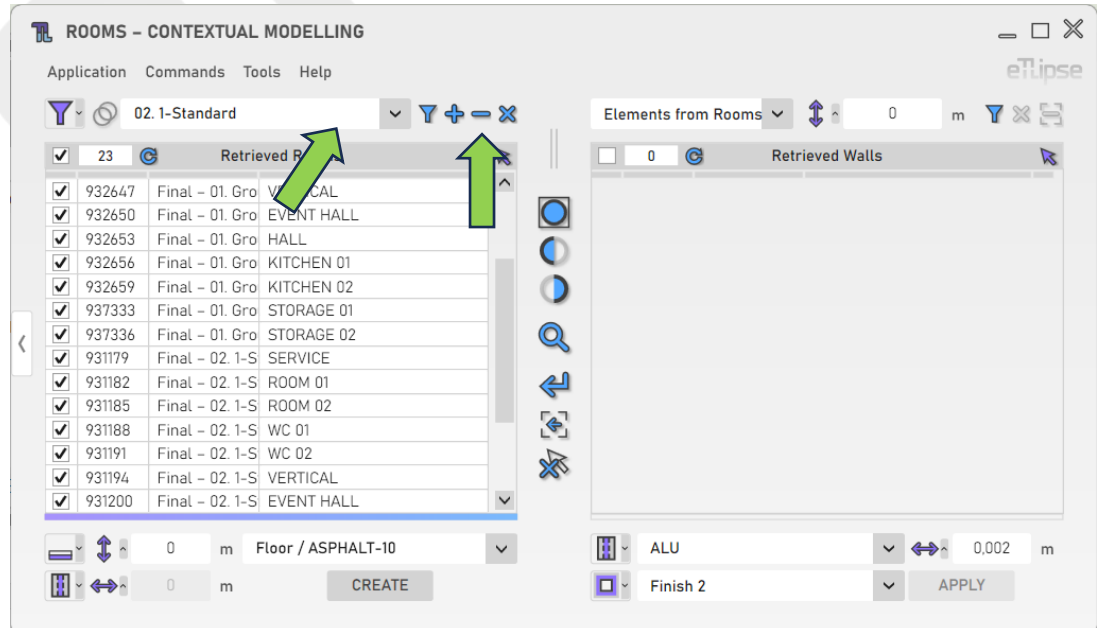

eTLipse - Computação, Engenharia e Responsabilidade Social Ltda. www.etlipse.com | info@etlipse.com

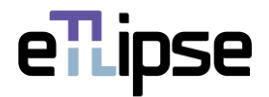

# <span id="page-10-0"></span>**Limpando a lista**

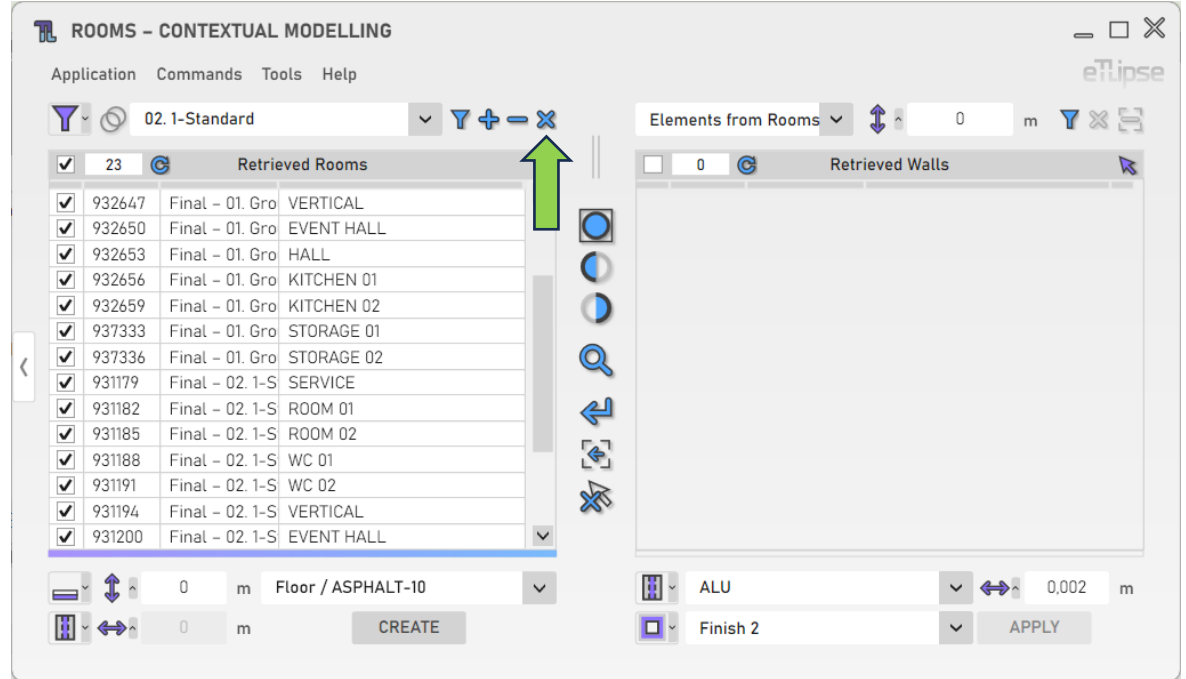

Para limpar a lista, você deve clicar no botão "Limpar Lista".

# <span id="page-10-1"></span>**Usando o TL Filter para preencher a Lista de Ambientes**

A qualquer momento, você pode clicar no botão de seta "Mover para o TL Filter" para trazer os ambientes coletados no TL Filter para a Lista de Ambientes Coletados.

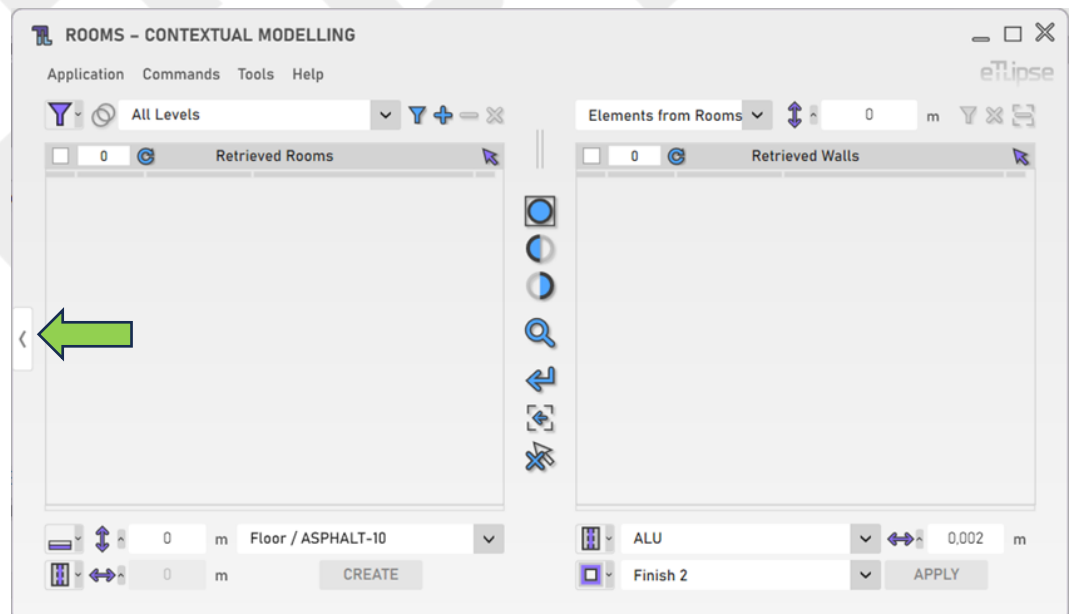

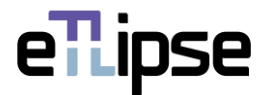

#### <span id="page-11-0"></span>**Coleta de Ambientes a partir de Modelos Vinculados**

Você pode clicar em "Alternar Permissão de Ambientes Vinculados" para habilitar a possibilidade de listar Ambientes de projetos vinculados na Lista de Ambientes Coletados.

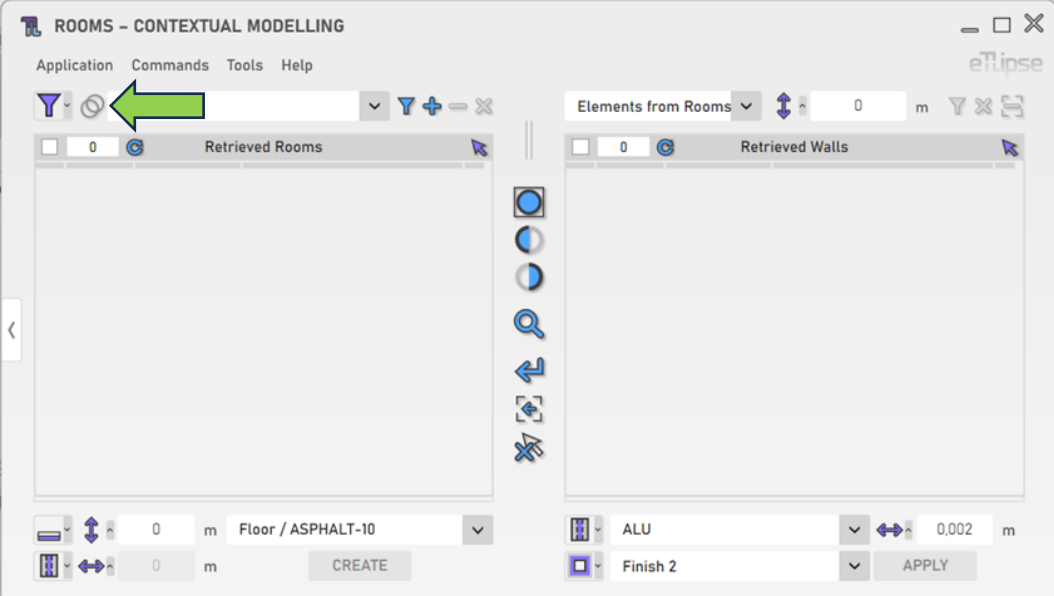

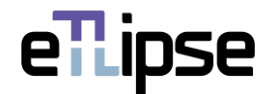

# <span id="page-12-0"></span>**OPERAÇÕES DE AMBIENTES: CRIAÇÃO DE PISOS**

Para acessar as ferramentas de criação de pisos para os ambientes marcados na Lista de Ambientes Coletados, você deve selecionar o modo "Criação de Pisos" na caixa suspensa "Alternar Modo de Operação de ambiente".

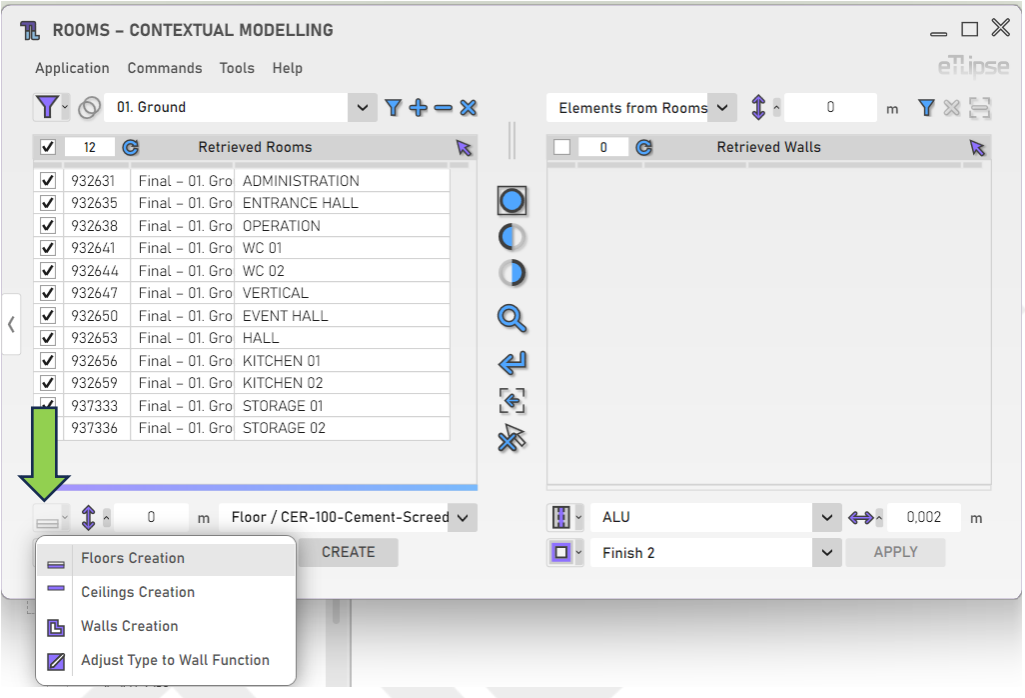

# <span id="page-12-1"></span>**Elevação do Piso**

Para definir a elevação dos pisos a serem criados, forneça um valor de comprimento na caixa de texto indicada.

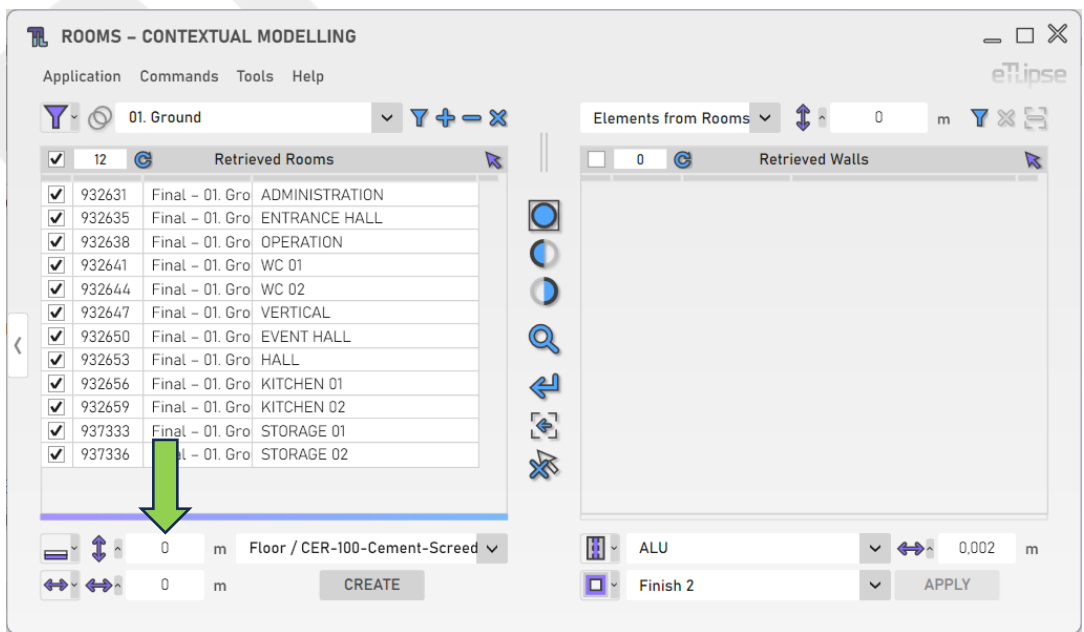

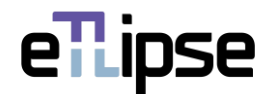

#### <span id="page-13-0"></span>**Alterando o nível de referência**

Você pode alterar o nível de referência para a elevação dos pisos clicando no respectivo ícone e ativando o botão de bloqueio e escolhendo um nível no painel pop-up que aparece.

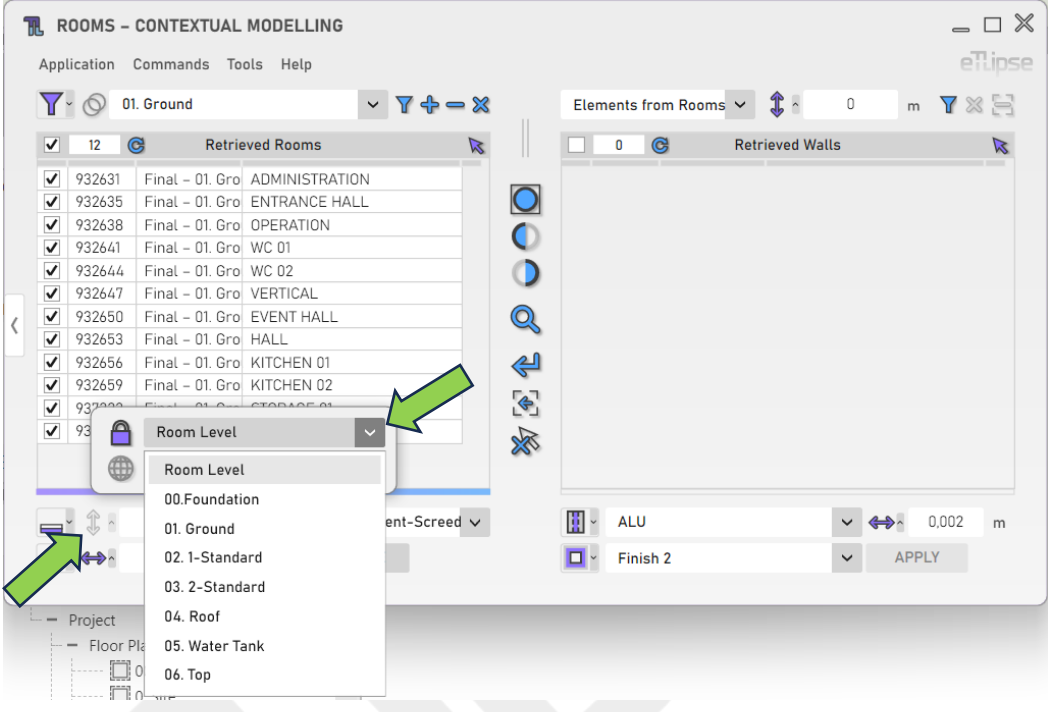

#### <span id="page-13-1"></span>**Parâmetro de Expansão/Contração do piso**

Você pode limitar o deslocamento horizontal dos pisos à linha central, linha central do núcleo, face de acabamento externa, face de acabamento interna, face externa no núcleo ou face interna no núcleo das paredes que encerram os ambientes onde os pisos serão criados. Para acessar essas opções, clique no botão "Alternar Modo de Parâmetro de Expansão/Contração de Piso".

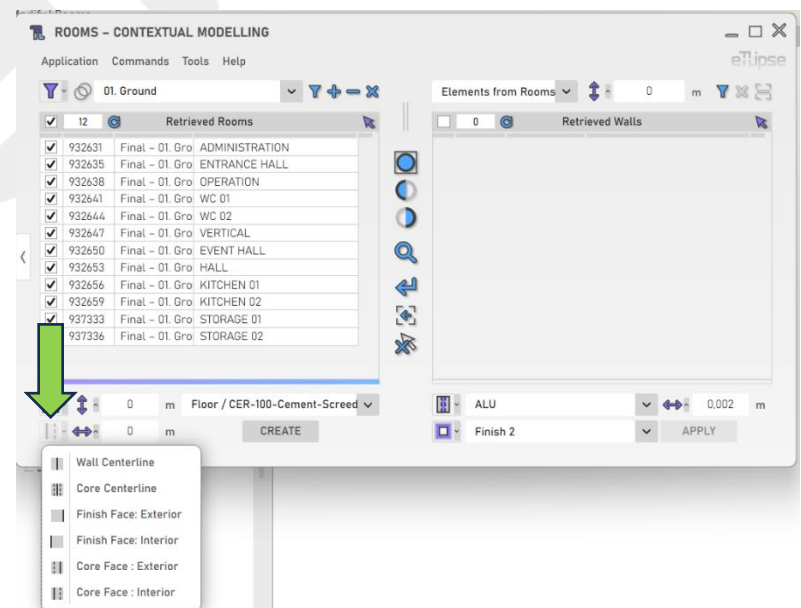

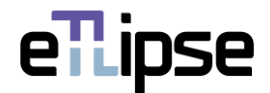

#### <span id="page-14-0"></span>**Expansão/Contração de Piso**

Para adicionar um deslocamento horizontal de expansão/contração à referência do Parâmetro de Expansão/Contração de Piso escolhido, forneça um valor de comprimento na caixa de texto indicada. Valores positivos expandirão o deslocamento. Valores negativos o contrairão.

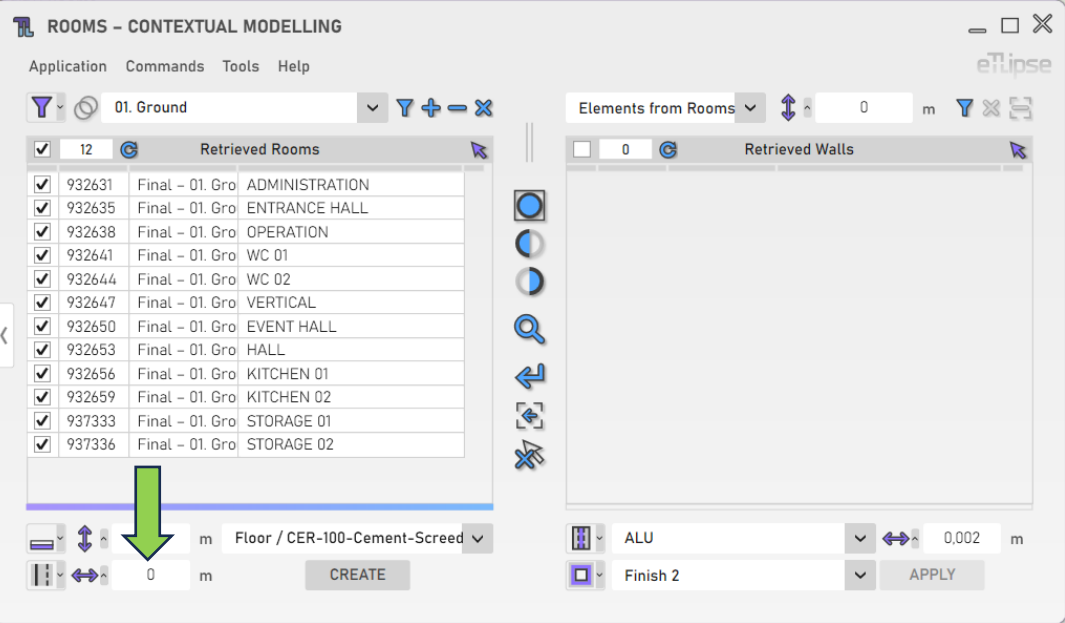

#### <span id="page-14-1"></span>**Impedir Afastamento por Parede Cortina**

Para impedir a aplicação do deslocamento horizontal nos limites de ambiente gerados pelas paredes cortina, você precisa ativar a opção "Impedir Afastamento por Parede Cortina" no menu "Ferramentas>Impedir Afastamento por Parede Cortina ".

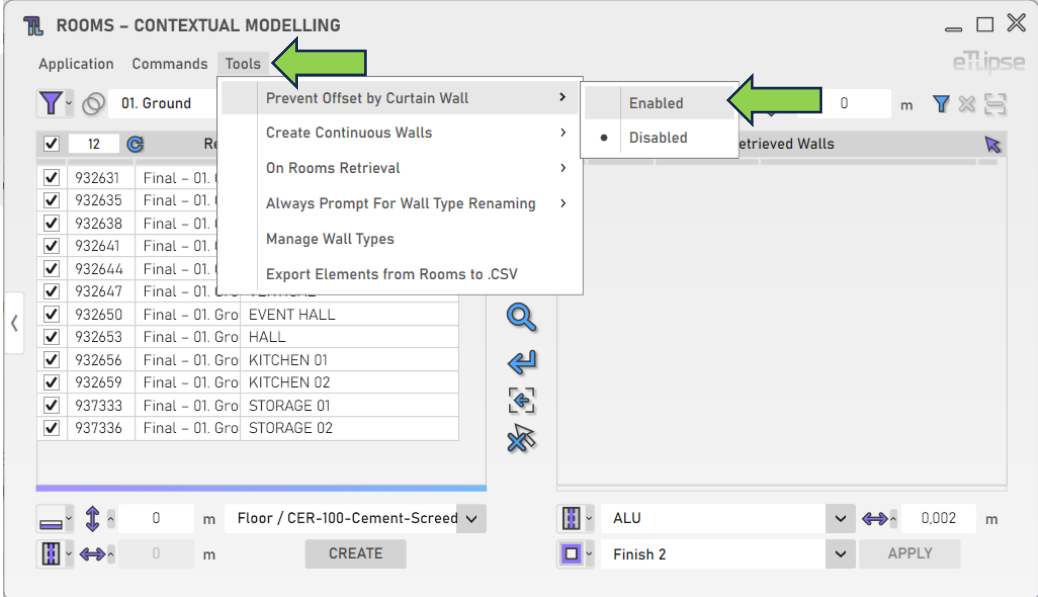

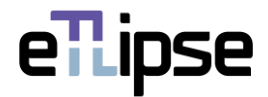

# <span id="page-15-0"></span>**Tipo de Piso**

Para definir o tipo de pisos a serem criados, escolha um tipo de piso na caixa suspensa "Tipo de piso".

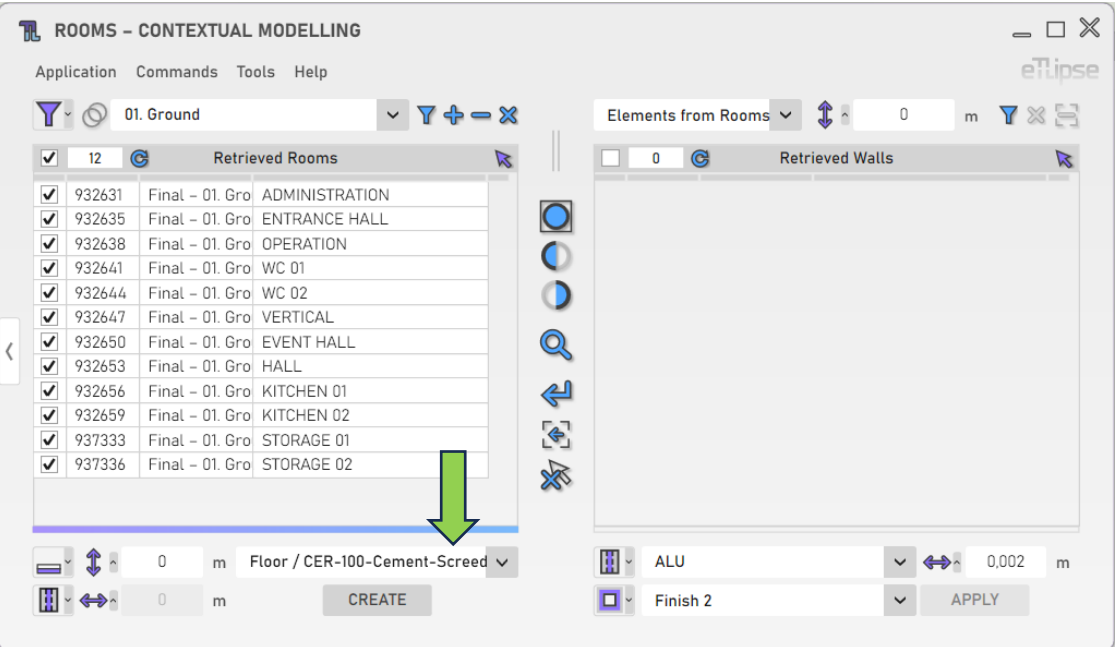

# <span id="page-15-1"></span>**Criando pisos**

Para criar os pisos com as configurações fornecidas, clique no botão "Criar pisos".

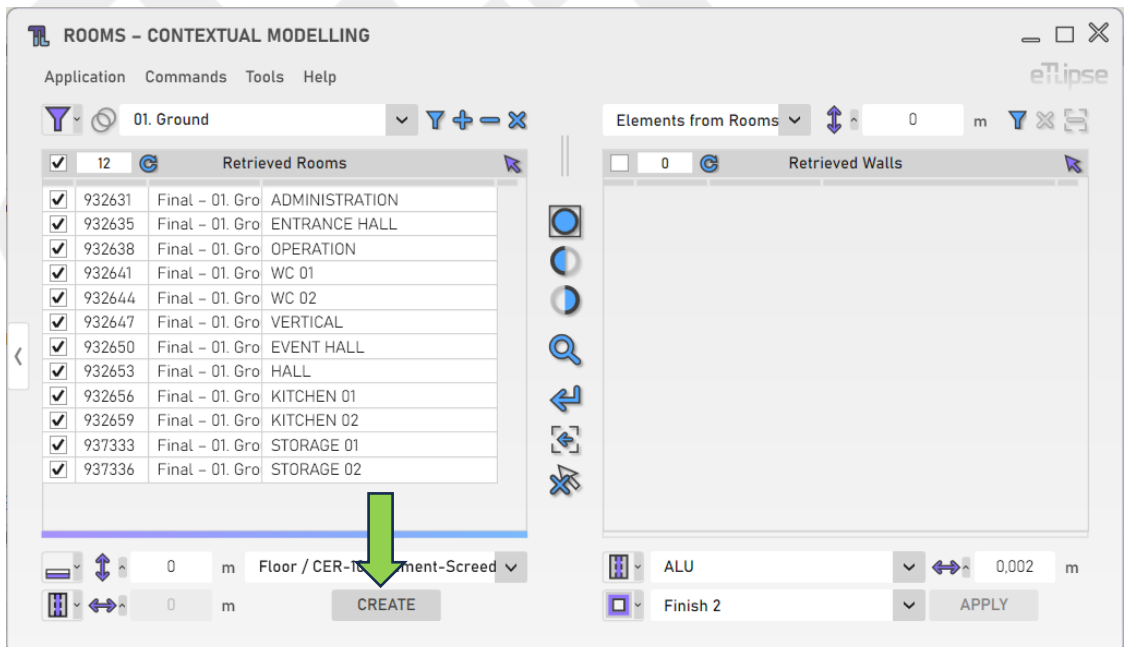

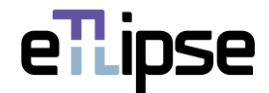

# <span id="page-16-0"></span>**OPERAÇÕES DE AMBIENTES: CRIAÇÃO DE FORROS**

Para acessar as ferramentas para criação de forros para os ambientes marcados na Lista de Ambientes Coletados, você deve selecionar o modo "Criação de Forros" na caixa suspensa "Alternar Modo de Operação de ambiente".

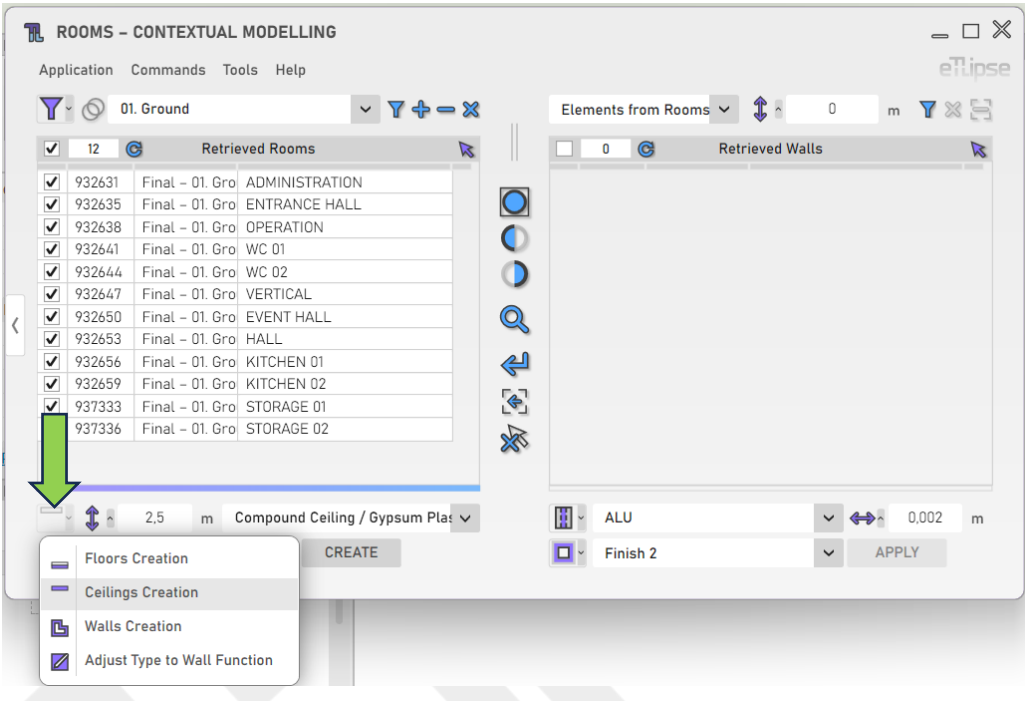

**IMPORTANTE**: este recurso só está disponível para as versões 2022 e superiores do Revit.

#### <span id="page-16-1"></span>**Elevação do Forro**

Para definir a elevação dos forros a serem criados, forneça um valor de comprimento na caixa de texto indicada.

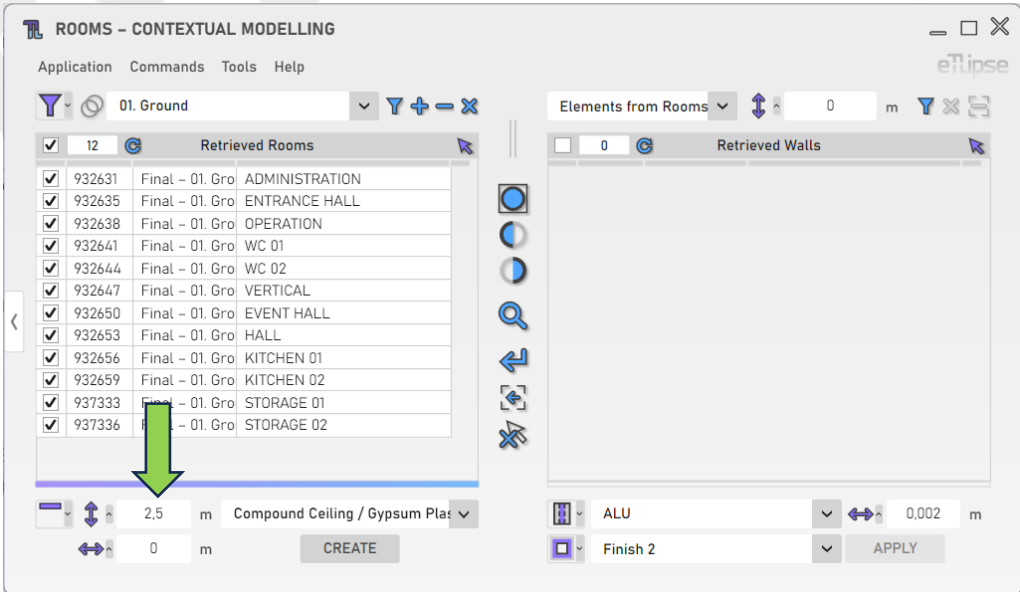

eTLipse - Computação, Engenharia e Responsabilidade Social Ltda. www.etlipse.com | info@etlipse.com

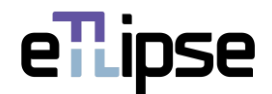

#### <span id="page-17-0"></span>**Alterando o nível de referência**

Você pode alterar o nível de referência para a elevação dos forros clicando no respectivo ícone e ativando o botão de bloqueio e escolhendo um nível no painel pop-up que aparece.

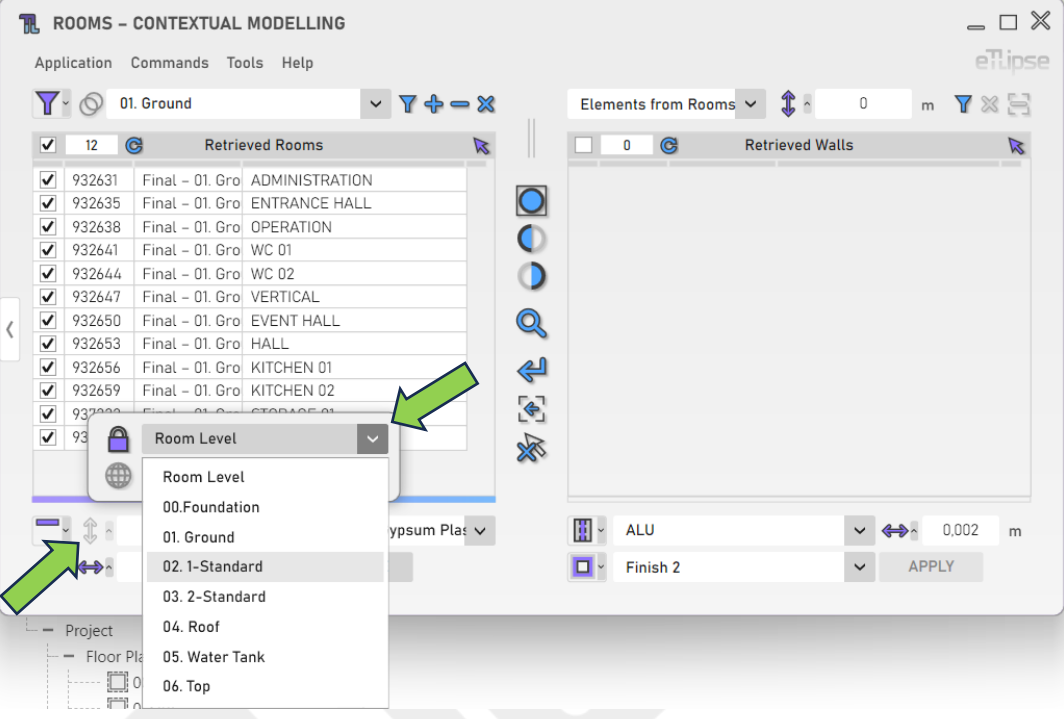

#### <span id="page-17-1"></span>**Parâmetro de Expansão/Contração do Forro**

Você pode limitar o deslocamento horizontal dos forros à linha central, linha central do núcleo, face de acabamento externa, face de acabamento interna, face externa no núcleo ou face interna no núcleo das paredes que encerram os ambientes onde os forros serão criados. Para acessar essas opções, clique no botão "Alternar Modo de Parâmetro de Expansão/Contração de Forro".

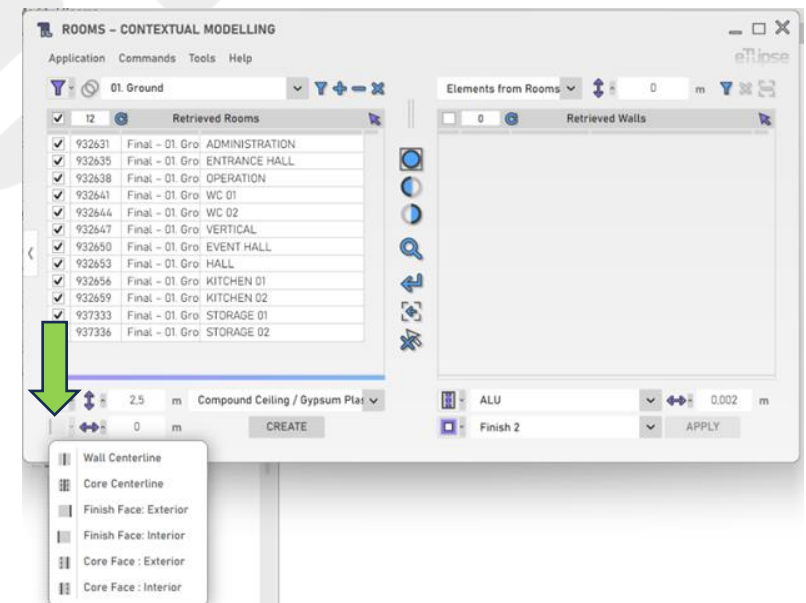

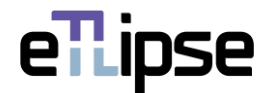

#### <span id="page-18-0"></span>**Expansão/Contração de Forro**

Para adicionar um deslocamento horizontal de expansão/contração à referência do Parâmetro de Expansão/Contração de Forro escolhido, forneça um valor de comprimento na caixa de texto indicada. Valores positivos expandirão o deslocamento. Valores negativos o contrairão.

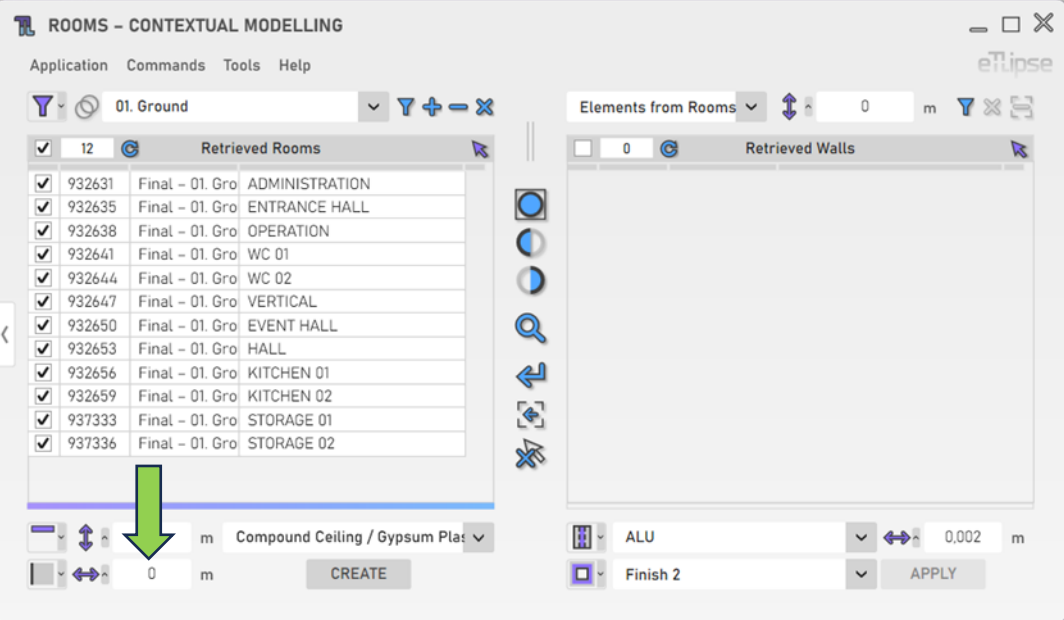

# <span id="page-18-1"></span>**Tipo de Forro**

Para definir o tipo de forro a ser criado, escolha um tipo de forro na caixa suspensa "Tipo de forro".

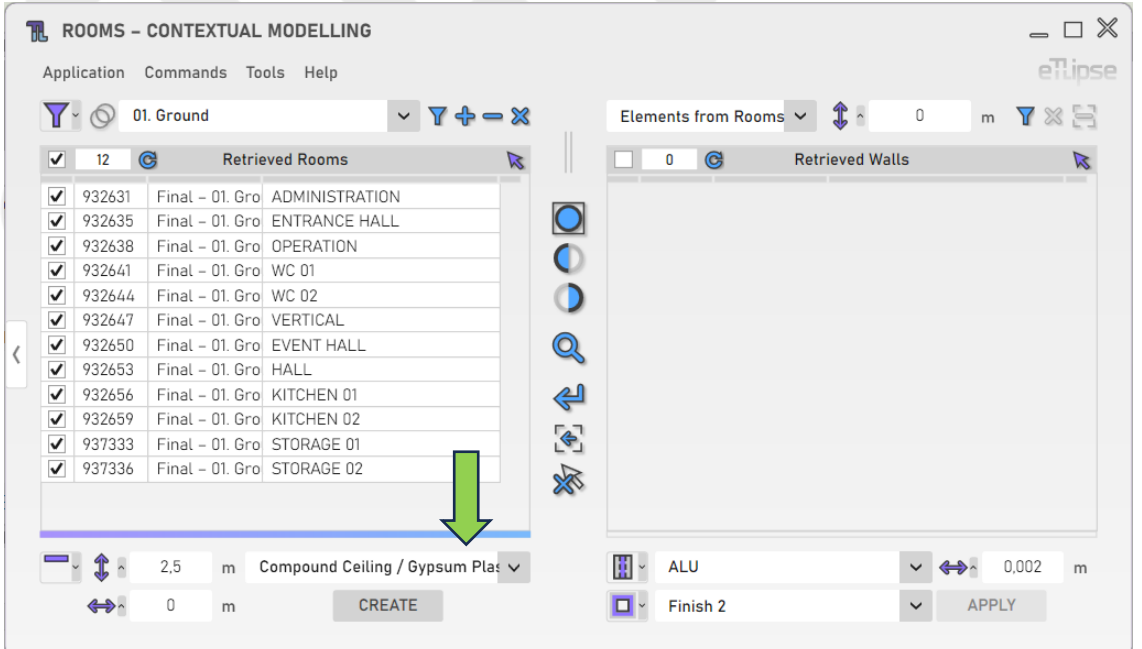

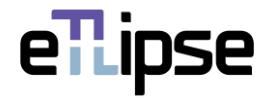

# <span id="page-19-0"></span>**Criação de forros**

Para criar os forros com as configurações fornecidas, clique no botão "Criar forros".

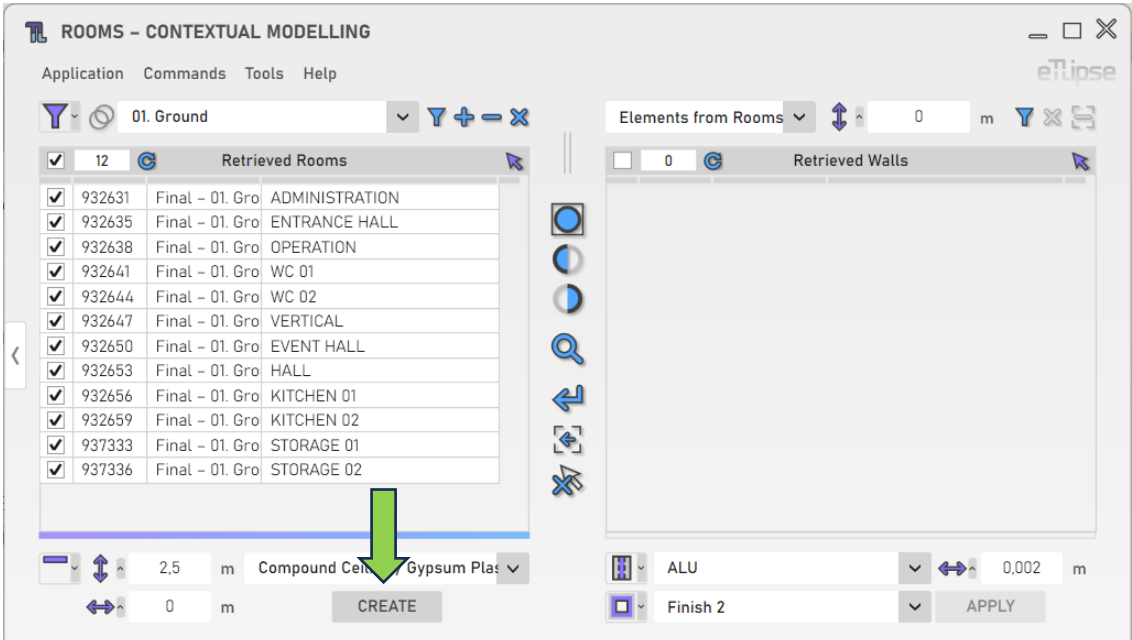

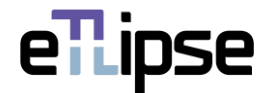

# <span id="page-20-0"></span>**OPERAÇÕES DE AMBIENTES: CRIAÇÃO DE PAREDES**

Para acessar as ferramentas para criação de paredes ao longo do perímetro interno de cada ambiente marcado na Lista de Ambientes Coletados, você deve selecionar o modo "Criação de Paredes" na caixa suspensa "Alternar Modo de Operação de ambiente".

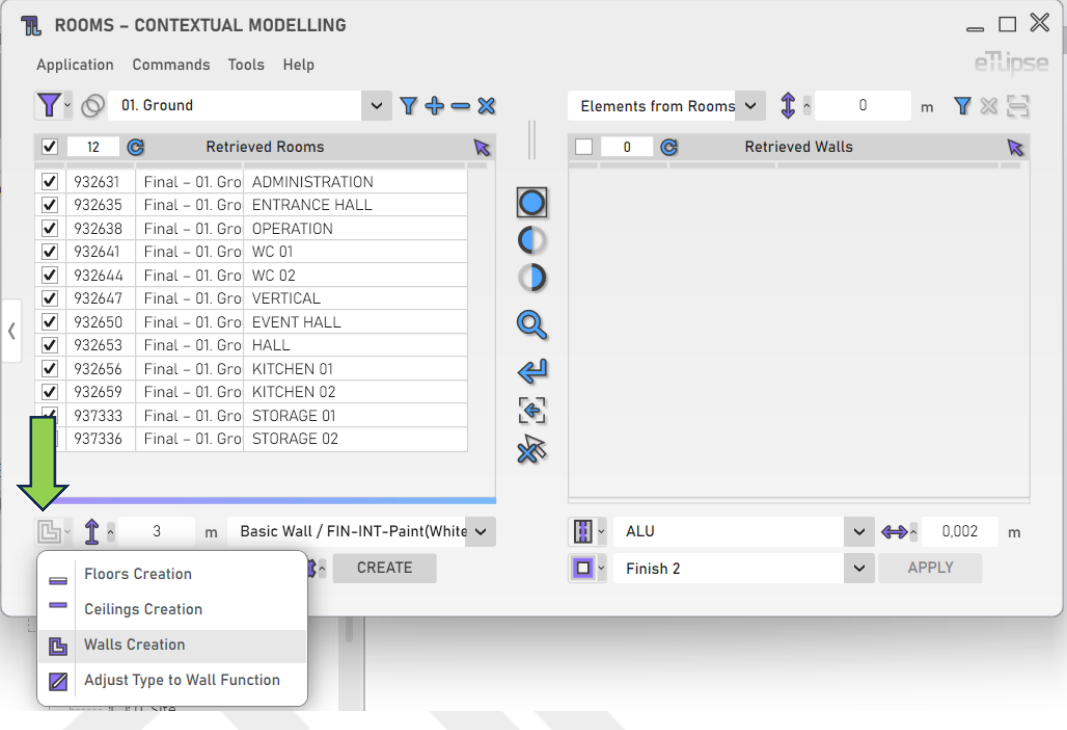

#### <span id="page-20-1"></span>**Altura da parede**

Para definir a altura das paredes a serem criadas, forneça um valor de comprimento na caixa de texto indicada.

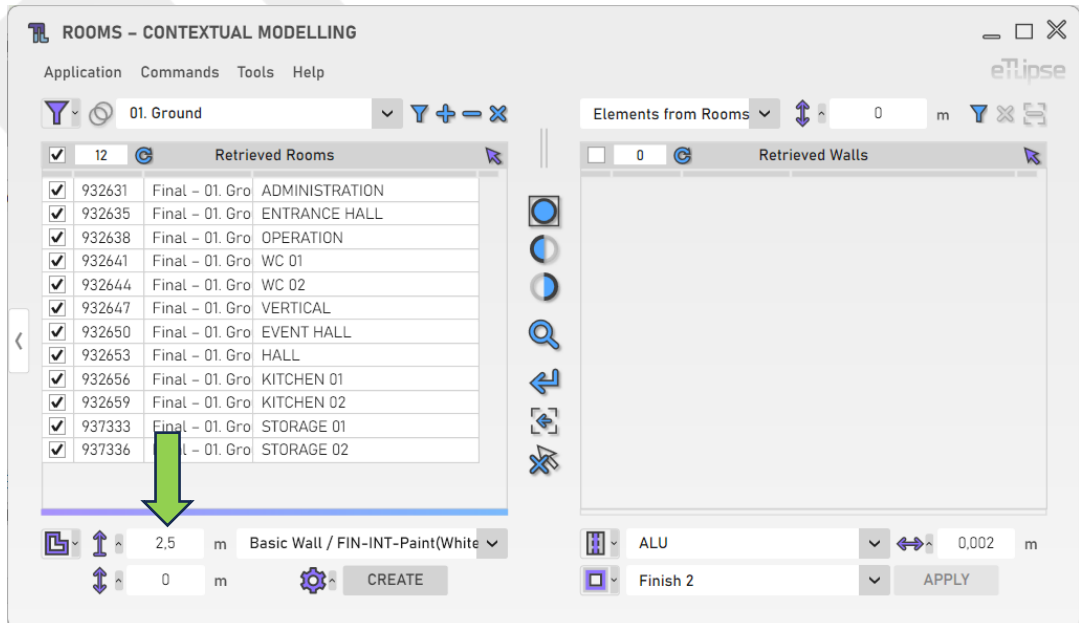

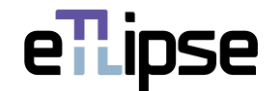

# <span id="page-21-0"></span>**Trava de Deslocamento de Topo de Parede**

Como alternativa, você pode vincular a face superior das paredes a serem criadas a um determinado nível de projeto e definir um valor de deslocamento com base nesse nível. Para conseguir isso, clique no respectivo ícone, em seguida, ative o botão de bloqueio e escolha um nível no painel pop-up que aparece.

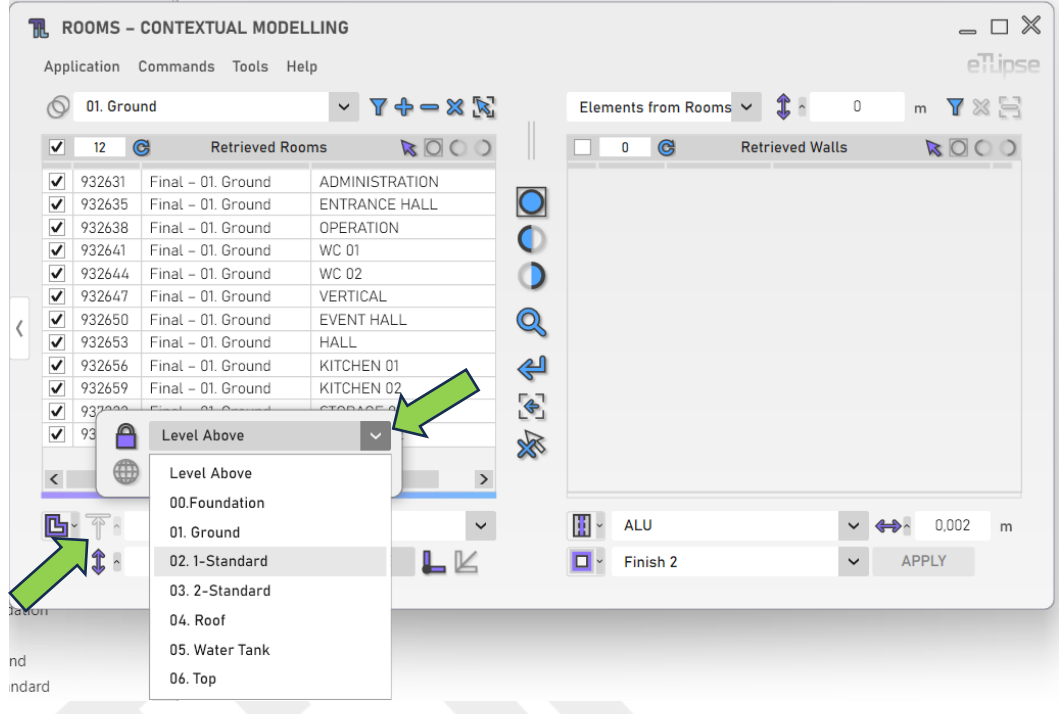

# <span id="page-21-1"></span>**Elevação da parede**

Para definir a elevação das paredes a serem criadas, forneça um valor de comprimento na caixa de texto indicada.

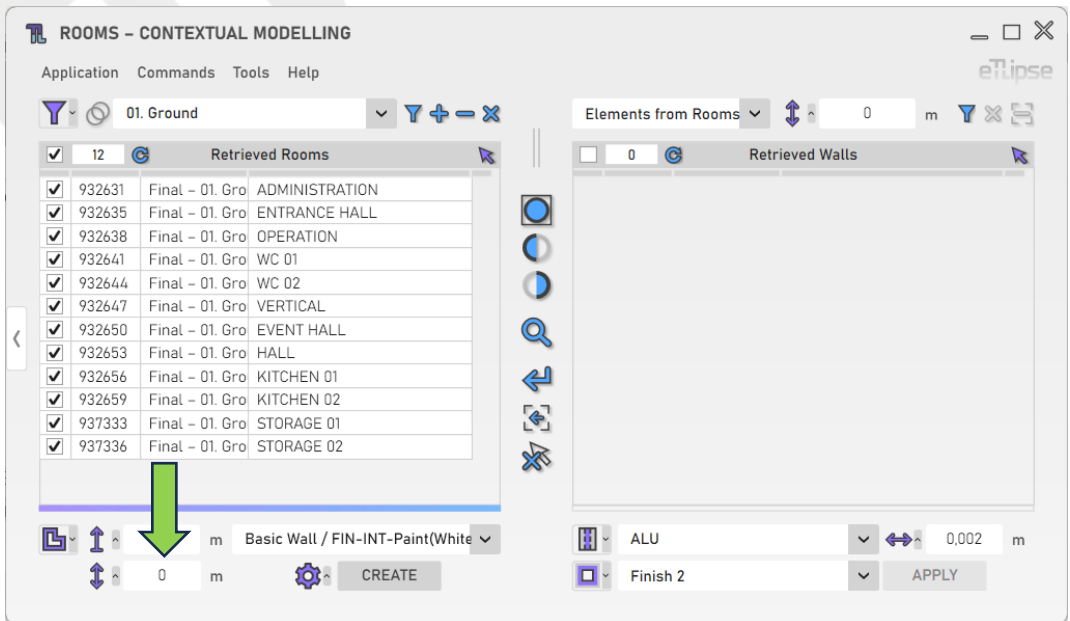

eTLipse - Computação, Engenharia e Responsabilidade Social Ltda. www.etlipse.com | info@etlipse.com

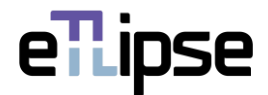

# <span id="page-22-0"></span>**Tipo de parede**

Para definir o tipo de parede a ser criada, escolha um tipo de parede na caixa suspensa "Tipo de parede".

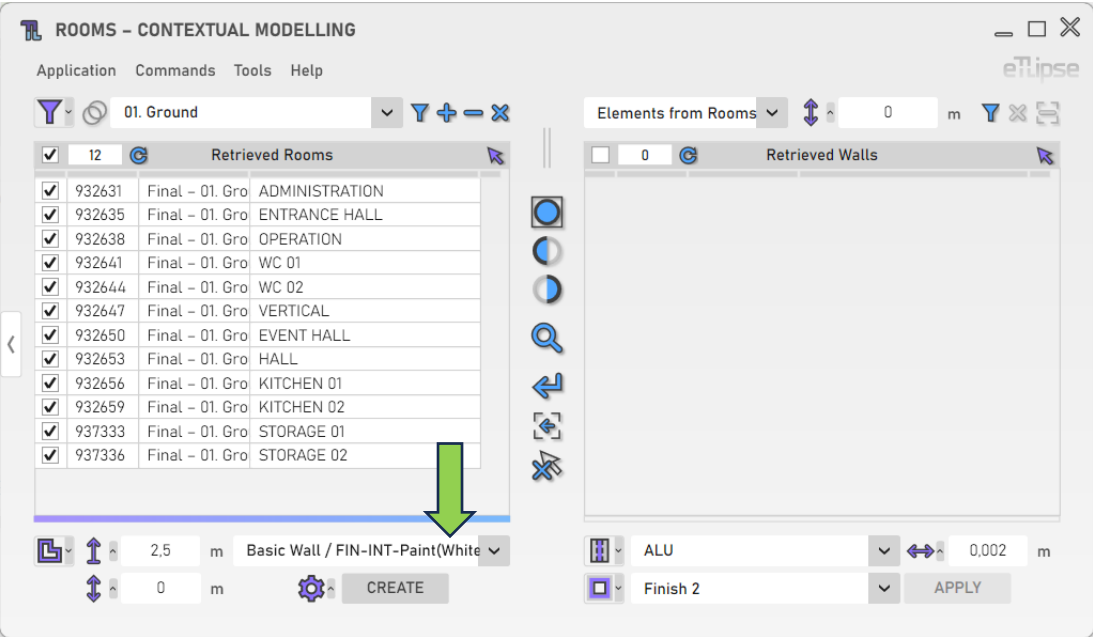

# <span id="page-22-1"></span>**Configurações Adicionais**

Alguns recursos fornecem um número maior de configurações e opções. Para acessar estas configurações, clique no botão "Configurações Adicionais".

![](_page_22_Picture_50.jpeg)

![](_page_23_Picture_1.jpeg)

#### <span id="page-23-0"></span>**Delimitação de Ambiente por Parede de Revestimento**

Para ativar automaticamente o parâmetro do Revit "Delimitação de Ambientes" das paredes a serem criadas, você deve ativar o botão "Alternar Delimitação de Ambiente para Novas Paredes".

![](_page_23_Picture_58.jpeg)

#### <span id="page-23-1"></span>**União de Geometria**

Para unir automaticamente a geometria das paredes a serem criadas com a geometria das paredes adjacentes, você deve ativar o botão "Alternar União de Geometria".

![](_page_23_Picture_59.jpeg)

![](_page_24_Picture_1.jpeg)

# <span id="page-24-0"></span>**Permissão de União**

Para permitir automaticamente que uniões nas extremidades das paredes sejam criadas, você deve ativar o botão "Alternar Permitir União".

![](_page_24_Picture_57.jpeg)

#### <span id="page-24-1"></span>**Tipo de União Chanfro**

Para aplicar automaticamente o tipo de união "chanfro" nas extremidades das paredes a serem criadas, você deve ativar o botão "Alternar Tipo de União Chanfro".

![](_page_24_Picture_58.jpeg)

![](_page_25_Picture_1.jpeg)

# <span id="page-25-0"></span>**Criando paredes**

Para criar as paredes com as configurações fornecidas, clique no botão "Criar paredes".

![](_page_25_Picture_34.jpeg)

![](_page_26_Picture_1.jpeg)

# <span id="page-26-0"></span>**OPERAÇÃO DE AMBIENTES: AJUSTE DO TIPO À FUNÇÃO DA PAREDE**

Para acessar as ferramentas de ajuste do tipo de paredes à função (interna ou externa) que elas desempenham em relação ao grupo de ambientes marcados, você deve selecionar o modo "Ajustar tipo à função de parede" na caixa suspensa " Alternar Modo de Operação de ambiente ".

![](_page_26_Picture_62.jpeg)

# <span id="page-26-1"></span>**Altura de Computação das Paredes**

Forneça um valor de comprimento na caixa de texto indicada para determinar a altura onde você deseja encontrar as paredes delimitadoras para ter o ajuste de tipo.

![](_page_26_Picture_63.jpeg)

eTLipse - Computação, Engenharia e Responsabilidade Social Ltda. www.etlipse.com | info@etlipse.com

![](_page_27_Picture_0.jpeg)

#### <span id="page-27-0"></span>**Virar Paredes Externas invertidas**

Para virar automaticamente as paredes externas com seu lado externo voltado para o interior de seus respectivos ambientes, você deve ativar o botão "Alternar Virar Paredes Externas".

![](_page_27_Picture_62.jpeg)

# <span id="page-27-1"></span>**Ajustando o tipo à função de parede**

Para ajustar o tipo de paredes que encerram os Ambientes marcados com base na função (interior ou exterior) que desempenham em relação ao grupo de Ambientes marcados, clique no botão "Ajustar Tipo à Função de Parede".

![](_page_27_Picture_63.jpeg)

![](_page_28_Picture_1.jpeg)

#### <span id="page-28-0"></span>**COLETA DE PAREDES: LINHAS DE AMBIENTES**

Se os ambientes marcados na Lista de Ambientes Coletados estiverem delimitados por linhas de separação de ambientes, você poderá listar essas linhas e usá-las em operações de criação de parede. Para habilitar esse modo de Coleta específico, você precisa ter ambientes marcados na Lista de Ambientes Coletados e, em seguida, selecionar o modo "Linhas de Ambientes" na caixa suspensa "Modos de Limites de Ambientes".

![](_page_28_Picture_79.jpeg)

Se você deseja que o modo "Linhas de Ambientes" seja selecionado automaticamente assim que uma lista de ambientes for coletada, você pode definir isso no menu "Ferramentas>Ao Coletar Ambientes".

![](_page_28_Picture_80.jpeg)

eTLipse - Computação, Engenharia e Responsabilidade Social Ltda. www.etlipse.com | info@etlipse.com

![](_page_29_Picture_0.jpeg)

#### <span id="page-29-0"></span>**Coletando linhas de Ambientes**

Com pelo menos um ambiente marcado na Lista de Ambientes Coletados, você pode clicar no botão "Coletar linhas de separação de ambientes" para listar os ambientes marcados com suas respectivas linhas de fechamento na Lista de Coleta de Paredes.

![](_page_29_Picture_59.jpeg)

#### <span id="page-29-1"></span>**Limpando a lista**

Para limpar a lista, você deve clicar no botão "Limpar Lista".

![](_page_29_Picture_60.jpeg)

![](_page_30_Picture_1.jpeg)

#### <span id="page-30-0"></span>**Removendo linhas de separação por seleção manual**

Para selecionar manualmente as linhas de separação na vista do Revit e removê-las da lista, você deve clicar no botão "Remover linhas de separação da lista manualmente".

![](_page_30_Picture_41.jpeg)

![](_page_31_Picture_1.jpeg)

#### <span id="page-31-0"></span>**COLETA DE PAREDES: ELEMENTOS DE AMBIENTES**

Se os ambientes marcados na Lista de Ambientes Coletados estiverem delimitados por paredes, colunas, colunas estruturais ou quadros estruturais, você poderá listar esses elementos e utilizá-los em operações de revestimento, alteração de tipo de união e adição de perfis. Para ativar esse modo de Coleta específico, você precisa ter ambientes marcadas na Lista de Ambientes Coletados e, em seguida, selecionar o modo "Elementos de Ambientes" na caixa suspensa "Modos de Limites de Ambientes".

![](_page_31_Picture_84.jpeg)

Se você deseja que o modo "Elementos de Ambientes" seja selecionado automaticamente assim que uma lista de ambientes for recuperada, você pode definir isso no menu "Ferramentas>Ao Coletar Ambientes".

![](_page_31_Picture_85.jpeg)

eTLipse - Computação, Engenharia e Responsabilidade Social Ltda. www.etlipse.com | info@etlipse.com

![](_page_32_Picture_1.jpeg)

#### <span id="page-32-0"></span>**Coletando paredes, vigas e colunas de ambientes**

Com pelo menos um ambiente marcado na Lista de Ambientes Coletados, você pode clicar no botão "Coletar Paredes, Vigas e Colunas de Ambientes" para listar os ambientes marcados com seus respectivos elementos de fechamento na Lista de Coleta de Paredes.

![](_page_32_Picture_66.jpeg)

# <span id="page-32-1"></span>**Coletando paredes, vigas e pilares em uma altura específica do ambiente**

Você pode fornecer um valor de comprimento na caixa de texto indicada para determinar uma altura diferente onde deseja encontrar as paredes delimitadoras a serem listadas.

![](_page_32_Picture_67.jpeg)

![](_page_33_Picture_1.jpeg)

# <span id="page-33-0"></span>**Limpando a lista**

![](_page_33_Picture_50.jpeg)

Para limpar a lista, você deve clicar no botão "Limpar lista".

# <span id="page-33-1"></span>**Removendo paredes, vigas ou colunas da lista manualmente**

Para selecionar manualmente paredes, vigas e colunas na vista do Revit e removê-los da lista, você deve clicar no botão "Remover paredes, vigas ou colunas da lista manualmente".

![](_page_33_Picture_51.jpeg)

![](_page_34_Picture_1.jpeg)

# <span id="page-34-0"></span>**OPERAÇÃO DE PAREDES: LINHAS DE AMBIENTES**

Para acessar as ferramentas para criação de paredes usando as linhas de separação marcadas na Lista de Coleta de Paredes, o modo "Linhas de Ambientes" deve estar selecionado na caixa suspensa "Modos de Limites de Ambientes".

![](_page_34_Picture_65.jpeg)

# <span id="page-34-1"></span>**Altura da parede**

Para definir a altura das paredes a serem criadas, forneça um valor de comprimento na caixa de texto indicada.

![](_page_34_Picture_66.jpeg)

![](_page_35_Picture_0.jpeg)

#### <span id="page-35-0"></span>**Trava de Deslocamento de Topo de Parede**

Como alternativa, você pode vincular a face superior das paredes a serem criadas a um determinado nível de projeto e definir um valor de deslocamento com base nesse nível. Para conseguir isso, clique no respectivo ícone, em seguida, ative o botão de bloqueio e escolha um nível no painel pop-up que aparece.

![](_page_35_Picture_59.jpeg)

# <span id="page-35-1"></span>**Elevação da parede**

Para definir a elevação das paredes a serem criadas, forneça um valor de comprimento na caixa de texto indicada.

![](_page_35_Picture_60.jpeg)

eTLipse - Computação, Engenharia e Responsabilidade Social Ltda. www.etlipse.com | info@etlipse.com

![](_page_36_Picture_1.jpeg)

# <span id="page-36-0"></span>**Tipo de parede**

Para definir o tipo de parede a ser criada, escolha um tipo de parede na caixa suspensa "Tipo de parede".

![](_page_36_Picture_49.jpeg)

# <span id="page-36-1"></span>**Configurações Adicionais**

Alguns recursos fornecem um número maior de configurações e opções. Para acessar estas configurações, clique no botão "Configurações Adicionais".

![](_page_36_Picture_50.jpeg)

![](_page_37_Picture_0.jpeg)

#### <span id="page-37-0"></span>**Ajustar Tipo de Parede à Função**

Para atribuir automaticamente novos tipos (com base na função, exterior ou interior, em relação ao grupo de ambientes selecionadas) às paredes a serem criadas, você deve ativar o botão "Alternar Mudança de Tipo de Parede". Para cada parede criada, um novo tipo será criado com base no tipo escolhido, definindo o valor para o parâmetro de função Exterior/Interior e adicionando um complemento ao final do nome do tipo original com base em sua função em relação ao grupo de ambientes usado na operação ("-EXT+" se for um tipo de parede externa, "-INT+" se for interior).

![](_page_37_Picture_71.jpeg)

#### <span id="page-37-1"></span>**Permissão de União**

Para permitir automaticamente que uniões nas extremidades das paredes sejam criadas, você deve ativar o botão "Alternar Permitir União".

![](_page_37_Picture_72.jpeg)

![](_page_38_Picture_1.jpeg)

# <span id="page-38-0"></span>**Tipo de União Chanfro**

Para aplicar automaticamente o tipo de união "chanfro" nas extremidades das paredes a serem criadas, você deve ativar o botão "Alternar Tipo de União Chanfro".

![](_page_38_Picture_57.jpeg)

# <span id="page-38-1"></span>**Criando paredes a partir de linhas**

Para criar as paredes com as configurações fornecidas, clique no botão "Criar paredes para ambientes a partir de linhas".

![](_page_38_Picture_58.jpeg)

![](_page_39_Picture_1.jpeg)

#### <span id="page-39-0"></span>**OPERAÇÃO DE PAREDES: REVESTIR PAREDES: PAREDE COMPOSTA**

Para acessar as ferramentas para adição/substituição de camadas de revestimento das paredes marcadas na Lista de Coleta de Paredes, o modo "Elementos de Ambientes" deve estar selecionado na caixa suspensa "Modos de Limites de Ambientes" e o modo "Revestir Paredes: Parede Composta" deve ser selecionado na caixa suspensa "Alternar Modo de Operação Geral de Parede".

![](_page_39_Figure_4.jpeg)

#### <span id="page-39-1"></span>**Modos de Inserção de Revestimento**

Você pode escolher um modo de inserção para esse recurso. Ao abrir a caixa suspensa "Alternar Modo de Inserção de Revestimento", você pode encontrar opções para adicionar a camada ao lado interno de cada parede, adicionar a camada ao lado externo de cada parede, substituir a camada no lado interno de cada parede ou substituir a camada no lado externo de cada parede. No TL Rooms, a face interna das paredes será considerada aquela voltada para o interior do ambiente, e a face externa aquela voltada para o exterior do ambiente, independentemente da forma como a parede foi criada.

![](_page_39_Picture_179.jpeg)

eTLipse - Computação, Engenharia e Responsabilidade Social Ltda. www.etlipse.com | info@etlipse.com

![](_page_40_Picture_1.jpeg)

#### <span id="page-40-0"></span>**Material de Revestimento**

Para definir o material da camada a ser adicionada à estrutura das paredes, escolha um material na caixa suspensa "Material de Revestimento".

![](_page_40_Picture_52.jpeg)

# <span id="page-40-1"></span>**Função de camada**

Para definir a função da camada a ser adicionada à estrutura das paredes, escolha uma função na caixa suspensa "Função da camada". Estas são as mesmas funções que podemos encontrar na janela "Editar montagem" para tipos de parede no Revit.

![](_page_40_Picture_53.jpeg)

![](_page_41_Picture_1.jpeg)

#### <span id="page-41-0"></span>**Espessura do Revestimento**

Para definir a espessura da camada a ser adicionada à estrutura das paredes, forneça um valor de comprimento na caixa de texto indicada.

![](_page_41_Picture_62.jpeg)

#### <span id="page-41-1"></span>**Trava de Espessura**

Se um dos modos de inserção de revestimento "Substituição" estiver habilitado, é possível preservar a espessura de uma camada de revestimento quando ela estiver sendo substituída por uma nova camada de revestimento, que será gerada com a espessura preservada, independentemente do valor inserido no campo Espessura do Revestimento. Para ativar este modo, você precisa clicar no botão "Alternar Trava de Espessura".

![](_page_41_Picture_63.jpeg)

![](_page_42_Picture_1.jpeg)

#### <span id="page-42-0"></span>**Aplicação de Revestimento a Paredes**

Para realizar a adição/substituição de camadas com as configurações fornecidas, clique no botão "Aplicar revestimento a paredes".

![](_page_42_Picture_57.jpeg)

#### <span id="page-42-1"></span>**Solicitar renomeação de tipo de parede**

Se você deseja atribuir um nome personalizado para cada novo tipo de parede criado, você deve ativar a opção "Sempre solicitar renomeação de tipo de parede" no menu "Ferramentas".

![](_page_42_Picture_58.jpeg)

![](_page_43_Picture_0.jpeg)

#### <span id="page-43-0"></span>**GERENCIADOR DE TIPOS DE PAREDE**

TL Rooms fornece uma ferramenta para gerenciamento de tipos de parede do projeto de Revit atualmente carregado. Para acessar essa ferramenta, selecione a ferramenta "Gerenciar tipos de parede" no menu "Ferramentas".

![](_page_43_Picture_60.jpeg)

O gerenciador lista todos os tipos de parede encontrados no projeto, com um contador de paredes para cada tipo. Para excluir um ou mais tipos específicos, você deve marcar os respectivos tipos na lista e clicar no botão "Excluir tipos de parede".

![](_page_43_Picture_61.jpeg)

![](_page_44_Picture_1.jpeg)

# <span id="page-44-0"></span>**OPERAÇÃO DE PAREDES: REVESTIR PAREDES: PAREDES MÚLTIPLAS (PAREDE CEBOLA) (HORIZONTAL: INTERNA/EXTERNA)**

Para acessar as ferramentas para adição de novas paredes como revestimentos para as paredes marcadas na Lista de Coleta de Paredes, o modo "Elementos de Ambientes" deve estar selecionado na caixa suspensa "Modos de Limites de Ambientes" e o modo "Revestir Paredes: Múltiplas Paredes (Parede Cebola)" deve ser selecionado na caixa suspensa "Alternar Modo de Operação Geral de Parede".

![](_page_44_Figure_4.jpeg)

# <span id="page-44-1"></span>**Modos de Inserção de Parede**

Você pode escolher um modo de inserção para esse recurso. Ao abrir a caixa suspensa "Alternar Modo de Inserção de Parede", na parte superior, você pode encontrar opções para inserir uma parede como revestimento no lado interno de cada parede ou inserir uma parede como revestimento no lado externo de cada parede. No TL Rooms, a face interna das paredes será considerada aquela voltada para o interior do ambiente, e a face externa aquela voltada para o exterior do ambiente, independentemente da forma como a parede foi criada.

![](_page_44_Picture_163.jpeg)

eTLipse - Computação, Engenharia e Responsabilidade Social Ltda. www.etlipse.com | info@etlipse.com

![](_page_45_Picture_1.jpeg)

#### <span id="page-45-0"></span>**Altura da parede**

Para definir a altura das paredes a serem inseridas, forneça um valor de comprimento na caixa de texto indicada.

![](_page_45_Picture_59.jpeg)

#### <span id="page-45-1"></span>**Trava de Deslocamento de Topo de Parede**

Como alternativa, você pode vincular a face superior das paredes a serem inseridas a um determinado nível de projeto e definir um valor de deslocamento com base nesse nível. Para conseguir isso, clique no respectivo ícone, em seguida, ative o botão de bloqueio e escolha um nível no painel pop-up que aparece.

![](_page_45_Picture_60.jpeg)

eTLipse - Computação, Engenharia e Responsabilidade Social Ltda. www.etlipse.com | info@etlipse.com

![](_page_46_Picture_1.jpeg)

#### <span id="page-46-0"></span>**Elevação da parede**

Para definir a elevação das paredes a serem inseridas, forneça um valor de comprimento na caixa de texto indicada.

![](_page_46_Picture_49.jpeg)

# <span id="page-46-1"></span>**Tipo de parede**

Para definir o tipo de paredes a serem inseridas, escolha um tipo de parede na caixa suspensa "Tipo de parede".

![](_page_46_Picture_50.jpeg)

![](_page_47_Picture_1.jpeg)

# <span id="page-47-0"></span>**Configurações Adicionais**

Alguns recursos fornecem um número maior de configurações e opções. Para acessar estas configurações, clique no botão "Configurações Adicionais".

![](_page_47_Picture_60.jpeg)

# <span id="page-47-1"></span>**Delimitação de Ambiente por Parede de Revestimento**

Para ativar automaticamente o parâmetro de Revit "Delimitação de Ambientes" das paredes a serem inseridas, você deve ativar o botão "Alternar Delimitação de Ambientes para Novas Paredes".

![](_page_47_Picture_61.jpeg)

![](_page_48_Picture_1.jpeg)

#### <span id="page-48-0"></span>**União de Geometria**

Para unir automaticamente a geometria das paredes a serem inseridas com a geometria das paredes adjacentes, você deve ativar o botão "Alternar União de Geometria".

![](_page_48_Picture_51.jpeg)

# <span id="page-48-1"></span>**Permissão de União**

Para permitir que as uniões nas extremidades das paredes sejam inseridas automaticamente, você deve ativar o botão "Alternar Permitir União".

![](_page_48_Picture_52.jpeg)

![](_page_49_Picture_1.jpeg)

# <span id="page-49-0"></span>**Tipo de União Chanfro**

Para aplicar automaticamente o tipo de união "chanfro" nas extremidades das paredes a serem inseridas, você deve ativar o botão "Alternar Tipo de União Chanfro".

![](_page_49_Picture_58.jpeg)

# <span id="page-49-1"></span>**Criação de Paredes Contínuas**

Para permitir a inserção automática de uma parede contínua em segmentos com várias paredes na mesma direção e continuidade, você deve ativar a opção "Criar Paredes Contínuas" no menu "Ferramentas".

![](_page_49_Picture_59.jpeg)

![](_page_50_Picture_1.jpeg)

#### <span id="page-50-0"></span>**Inserindo Paredes**

Para inserir as paredes com as configurações fornecidas, clique no botão "Inserir paredes".

![](_page_50_Picture_34.jpeg)

![](_page_51_Picture_1.jpeg)

# <span id="page-51-0"></span>**OPERAÇÃO DE PAREDES: REVESTIR PAREDES: PAREDES MÚLTIPLAS (PAREDE CEBOLA) (VERTICAL: ABAIXO/ACIMA)**

Para acessar as ferramentas para dividir as paredes marcadas na Lista de Coleta de Paredes e inserir um novo tipo de parede abaixo ou acima da linha divisória, o modo "Elementos de Ambientes" deve estar selecionado na caixa suspensa "Modos de Limites de Ambientes" e o modo "Revestir Paredes: Múltiplas Paredes (Parede Cebola)" deve ser selecionado na caixa suspensa "Alternar Modo de Operação Geral de Parede".

![](_page_51_Picture_74.jpeg)

# <span id="page-51-1"></span>**Modo de inserção de parede**

Você pode escolher um modo de inserção para esse recurso. Ao abrir a caixa suspensa "Alternar Modo de Inserção de Parede", na parte inferior, você pode encontrar opções para inserir uma parede na parte inferior de cada parede ou inserir uma parede na parte superior de cada parede.

![](_page_51_Picture_75.jpeg)

eTLipse - Computação, Engenharia e Responsabilidade Social Ltda. www.etlipse.com | info@etlipse.com

![](_page_52_Picture_1.jpeg)

#### <span id="page-52-0"></span>**Altura da Divisão**

Para definir a altura da linha divisória que dividirá as paredes marcadas, forneça um valor de comprimento na caixa de texto indicada.

![](_page_52_Picture_59.jpeg)

#### <span id="page-52-1"></span>**Abertura da Divisão**

Se você deseja dividir as paredes com uma abertura, forneça um valor de comprimento na caixa de texto indicada para o comprimento vertical da abertura. Valores positivos colocam a abertura acima da linha de divisão. Valores negativos a colocam abaixo da linha de divisão. O valor padrão (0) impede a criação da abertura.

![](_page_52_Picture_60.jpeg)

![](_page_53_Picture_1.jpeg)

# <span id="page-53-0"></span>**Tipo de parede**

Para definir o novo tipo de parede a ser inserida, escolha um tipo de parede na caixa suspensa "Tipo de parede".

![](_page_53_Picture_47.jpeg)

# <span id="page-53-1"></span>**Configurações Adicionais**

As configurações adicionais seguem as mesmas instruções do modo "Horizontal (Interna/Externa)".

![](_page_53_Picture_48.jpeg)

![](_page_54_Picture_1.jpeg)

#### <span id="page-54-0"></span>**Inserindo Paredes**

Para inserir as paredes com as configurações fornecidas, clique no botão "Inserir paredes".

![](_page_54_Picture_34.jpeg)

![](_page_55_Picture_1.jpeg)

# <span id="page-55-0"></span>**OPERAÇÃO DE PAREDES: MODIFICAR O TIPO DE UNIÃO**

Para acessar as ferramentas para modificar automaticamente o tipo de união nas extremidades das paredes marcadas na Lista de Coleta de Paredes, o modo "Elementos de Ambientes" deve estar selecionado na caixa suspensa "Modos de Limites de Ambientes" e o modo "Modificar Tipo de União" deve ser selecionado na caixa suspensa "Alternar Modo de Operação Geral de Parede".

![](_page_55_Picture_78.jpeg)

# <span id="page-55-1"></span>**Forçar Tipo de União**

Se você deseja tentar um tipo de união forçada sobre uniões de paredes que não estão atualmente qualificadas para a operação (como paredes que não estão conectadas por uma pequena distância), o botão "Alternar Forçar Tipo de União" deve estar ativado.

![](_page_55_Picture_79.jpeg)

![](_page_56_Picture_1.jpeg)

# <span id="page-56-0"></span>**Modificando tipos de união**

Para realizar a mudança de tipo de união para as paredes marcadas na Lista de Coleta de Paredes, você deve selecionar um tipo de união na caixa suspensa "Tipo de União" e clicar no botão "Modificar Tipo de União de Paredes".

![](_page_56_Picture_50.jpeg)

![](_page_57_Picture_1.jpeg)

#### <span id="page-57-0"></span>**OPERAÇÃO DE PAREDES: ADICIONAR PERFIL**

Para acessar as ferramentas para adicionar automaticamente uma instância de perfil (moldura ou friso) às paredes marcadas na Lista de Coleta de Paredes, o modo "Elementos de Ambientes" deve estar selecionado na caixa suspensa "Modos de Limites de Ambientes" e o modo "Adicionar perfil" deve ser selecionado na caixa suspensa "Alternar Modo de Operação Geral de Parede".

![](_page_57_Picture_81.jpeg)

#### <span id="page-57-1"></span>**Modo de Adição de Perfil**

Você pode escolher um modo de adição para esse recurso. Ao abrir a caixa suspensa "Alternar Modo de Adição de Perfil", você pode encontrar opções para adicionar o perfil ao lado interno de cada parede ou adicionar o perfil ao lado externo de cada parede. No TL Rooms, a face interna das paredes será considerada aquela voltada para o interior do ambiente, e a face externa aquela voltada para o exterior do ambiente, independentemente da forma como a parede foi criada.

|                         | Y.<br>$\circledcirc$<br><b>All Levels</b><br>$\mathbb{R}$ |                        |   |                                      |  |                         |                |                         |                            | Elements from Rooms $\vee$ $\mathbb{C}$ ^<br>$\begin{array}{c} 0 \\ 0 \end{array}$<br>m. |                          |            |              |              |
|-------------------------|-----------------------------------------------------------|------------------------|---|--------------------------------------|--|-------------------------|----------------|-------------------------|----------------------------|------------------------------------------------------------------------------------------|--------------------------|------------|--------------|--------------|
|                         |                                                           |                        |   |                                      |  |                         |                |                         |                            |                                                                                          |                          |            | <b>7 X 5</b> |              |
| ✓                       | 23                                                        | $\odot$                |   | <b>Retrieved Rooms</b>               |  | R                       |                | √                       | 122                        | $\bullet$                                                                                | <b>Created Walls</b>     |            |              | $\mathbb{Z}$ |
| $\overline{\mathsf{v}}$ | 931179                                                    |                        |   | $Final - 02.1-S$ SERVICE             |  | $\widehat{\phantom{a}}$ |                |                         | 931179                     |                                                                                          | Final - 02. 1-SI SERVICE |            |              | $\wedge$     |
| $\overline{\mathsf{v}}$ | 931182                                                    |                        |   | Final - 02. 1-S ROOM 01              |  |                         | $\overline{O}$ | $\overline{\mathsf{v}}$ | 943033                     | Basic Wall                                                                               | MAS-EXT+                 |            |              |              |
| $\checkmark$            | 931185                                                    |                        |   | Final - 02.1-S ROOM 02               |  |                         |                | $\overline{\mathsf{v}}$ | 943034                     | Basic Wall                                                                               | MAS-INT+                 |            |              |              |
| ⊽                       | 931188                                                    | Final - 02. 1-S WC 01  |   |                                      |  |                         | 0              | $\checkmark$            | 943035                     | Basic Wall                                                                               | MAS-INT+                 |            |              |              |
| ✓                       | 931191                                                    | $Final - 02.1-S$ WC 02 |   |                                      |  |                         | $\mathbf 0$    | $\overline{\mathsf{v}}$ | 943036                     | Basic Wall                                                                               | MAS-EXT+                 |            |              |              |
| $\overline{\mathsf{v}}$ | 931194                                                    |                        |   | Final - 02. 1-S VERTICAL             |  |                         |                |                         | 931182                     |                                                                                          | Final - 02. 1-St ROOM 01 |            |              |              |
| $\overline{\mathsf{v}}$ | 931200                                                    |                        |   | Final - 02. 1-S EVENT HALL           |  |                         | $\mathbb{Q}$   | $\checkmark$            | 943035                     | Basic Wall                                                                               | MAS-INT+                 |            |              |              |
| $\checkmark$            | 931203                                                    | Final - 02. 1-S OVER   |   |                                      |  |                         |                | $\overline{\mathsf{v}}$ | 943042                     | Basic Wall                                                                               | MAS-INT+                 |            |              |              |
| $\overline{\mathsf{v}}$ | 931206                                                    |                        |   | Final - 02. 1-S LECTURE HALL 01      |  |                         | ∉              | $\overline{\mathsf{v}}$ | 943043                     | Basic Wall                                                                               | MAS-INT+                 |            |              |              |
| $\checkmark$            | 931209                                                    |                        |   | Final - 02. 1-S LECTURE HALL 02      |  |                         |                | $\overline{\mathsf{v}}$ | 943041                     | Basic Wall                                                                               | MAS-EXT+                 |            |              |              |
| ✓                       | 931212                                                    | $Final - 02.1-S$ HALL  |   |                                      |  |                         | $\bullet$      |                         | 931185                     |                                                                                          | Final - 02. 1-St ROOM 02 |            |              |              |
| $\overline{\mathsf{v}}$ | 932631                                                    |                        |   | Final - 01. Gro ADMINISTRATION       |  |                         | 咚              | $\overline{\mathsf{v}}$ | 943043                     | Basic Wall                                                                               | MAS-INT+                 |            |              |              |
| ✓                       | 932635                                                    |                        |   | Final - 01. Grol ENTRANCE HALL       |  |                         |                | $\checkmark$            | 943048                     | Basic Wall                                                                               | MAS-INT+                 |            |              |              |
| $\checkmark$            | 932638                                                    |                        |   | Final - 01. Gro OPERATION            |  | $\checkmark$            |                | $\checkmark$            | 943049                     | Basic Wall                                                                               | MAS-INT+                 |            |              | $\checkmark$ |
|                         |                                                           |                        |   |                                      |  |                         |                |                         |                            |                                                                                          |                          |            |              |              |
|                         | $-3$                                                      | 0                      | m | Floor / CER-100-Cement-Screed $\vee$ |  |                         |                |                         | $\Box$ : $\ddot{\bm{x}}$ . | 1<br>m                                                                                   | Cornice                  |            | $\checkmark$ |              |
|                         |                                                           |                        |   | <b>CREATE</b>                        |  |                         |                |                         | □ ◇ ← →                    | $\mathbf 0$                                                                              |                          | <b>ADD</b> |              |              |

eTLipse - Computação, Engenharia e Responsabilidade Social Ltda. www.etlipse.com | info@etlipse.com

![](_page_58_Picture_1.jpeg)

# <span id="page-58-0"></span>**Elevação do perfil**

Para definir a elevação dos perfis a serem adicionados, forneça um valor de comprimento na caixa de texto indicada.

![](_page_58_Picture_51.jpeg)

# <span id="page-58-1"></span>**Distância do Perfil para a Parede**

Para definir a distância horizontal entre a instância do perfil e a parede, forneça um valor de comprimento na caixa de texto indicada.

![](_page_58_Picture_52.jpeg)

![](_page_59_Picture_1.jpeg)

# <span id="page-59-0"></span>**Perfil**

Para definir o perfil específico (moldura ou friso) a ser adicionado, escolha um perfil na caixa suspensa "Perfil".

![](_page_59_Picture_51.jpeg)

# <span id="page-59-1"></span>**Adicionando instâncias de perfil**

Para adicionar as instâncias do perfil escolhido com as configurações fornecidas, clique no botão "Adicionar instâncias de perfil".

![](_page_59_Picture_52.jpeg)

![](_page_60_Picture_1.jpeg)

#### <span id="page-60-0"></span>**OPERAÇÃO DE PAREDES: ENVIAR ELEMENTOS AO TL FRAMES**

Para acessar as ferramentas para enviar automaticamente paredes marcadas na Lista de Coleta de Paredes para o comando TL Frames, o modo "Elementos de Ambientes" deve ser selecionado na caixa suspensa "Modos de Limites de Ambientes" e o modo "Enviar Elementos" deve ser selecionado na caixa suspensa "Alternar Modo de Operação Geral de Parede".

![](_page_60_Picture_78.jpeg)

#### <span id="page-60-1"></span>**Paredes a enviar ao TL Frames**

Para definir as paredes a serem enviadas por sua função desempenhada em relação ao grupo de ambientes marcados (externa, interna ou todas as paredes), escolha uma opção na caixa suspensa "Paredes para enviar ao TL Frames".

![](_page_60_Picture_79.jpeg)

![](_page_61_Picture_1.jpeg)

# <span id="page-61-0"></span>**Enviando paredes ao TL Frames**

Para enviar as paredes ao TL Frames com as configurações fornecidas, clique no botão "Enviar ao TL Frames".

![](_page_61_Picture_41.jpeg)

![](_page_62_Picture_1.jpeg)

# <span id="page-62-0"></span>**OUTRAS FERRAMENTAS**

#### <span id="page-62-1"></span>**Exportar elementos de ambientes para um arquivo CSV**

Você pode exportar uma tabela com a lista atual de ambientes e seus respectivos elementos para um arquivo .csv. Para fazer isso, você só precisa ir ao menu "Ferramentas>Exportar Elementos de Ambientes para . CSV".

![](_page_62_Picture_50.jpeg)